### **ค ่มือการใช้ งานระบบบร หารและการจ ัดการภายใน Property of the contract of the contract of the contract of the contract of the contract of the contract of the contract of the contract of the contract of the contract of the contract of the contract of the contract of t ิ ระบบบร ิการออนไลน์ (ส าหร บน กศ กษา) ํ ั ั**

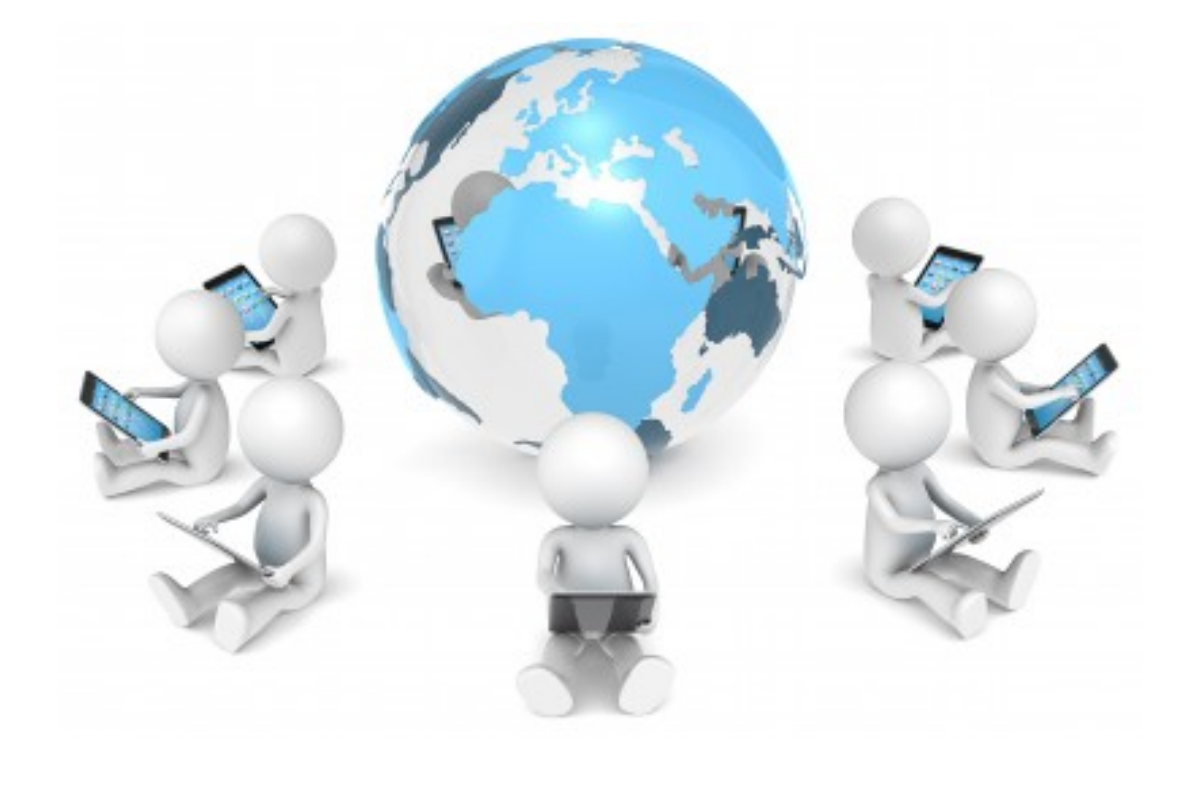

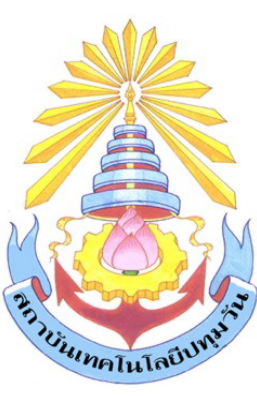

**สถาบ ันเทคโนโลยีปท มว น***Property and the contract of the contract of the contract of the contract of the contract of the contract of the contract of the contract of the contract of the contract of the contract of the contract of the contract of* **ั**

# **PATHUMWAN INSTITUTE OF TECHNOLOGY**

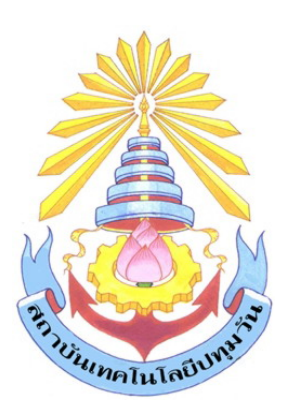

### **ฝ่ายทะเบยนน ี ักศ กษา กองพัฒนานักศ กษา ึ**

**http://reg.pit.ac.th/registrar/home.asp และ http://sa.pit.ac.th/reg/ สถาบ ันเทคโนโลยีปท มว น***Property and the contract of the contract of the contract of the contract of the contract of the contract of the contract of the contract of the contract of the contract of the contract of the contract of the contract of* **ั**

คู่มือการใช้งานระบบบริหารและการจัดการภายในสำหรับนักศึกษา

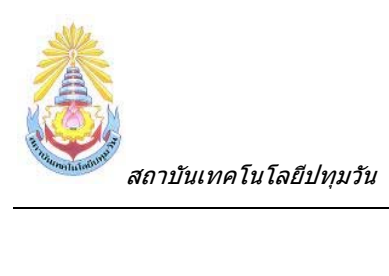

# สารบัญ

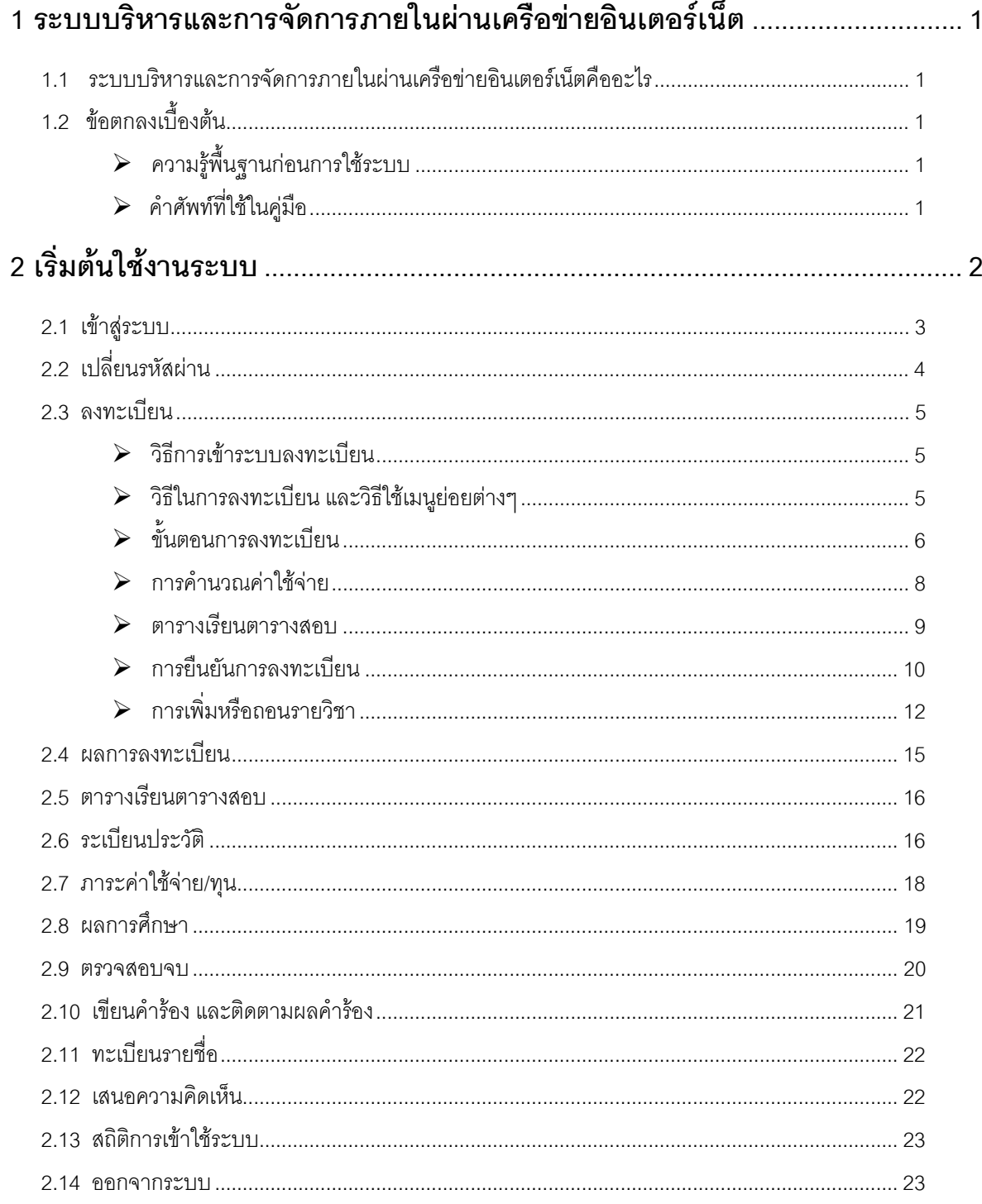

<span id="page-3-0"></span>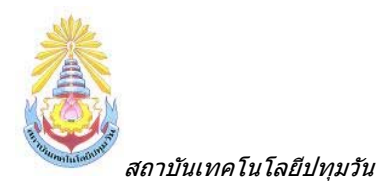

### **1 ระบบบริหารและการจดการภายในผ ั านเครือขายอินเตอร เน็ต** ֧֖֖֖֚֚֚֚֚֡֬֝<br>֧֚֚֝<br>֚֚֚֝

# *1.1 ระบบบริหารและการจัดการภายในผานเคร ือขายอินเตอรเน็ตคืออะไร*

ระบบบริหารและการจัดการภายในผานเครือขายอินเตอรเน็ตสําหรับนักศึกษา คือระบบที่นักศึกษาสามารถ ค้นหาข้อมูลต่างๆ ลงทะเบียนเรียน และตรวจสอบข้อมูลของตนเองทั้งข้อมูลส่วนตัว ข้อมูลเกรด ฯลฯ โดยนักศึกษา ั้ สามารถใช้ระบบบริหารและการจัดการภายในได้จากทุกจุดที่สามารถเชื่อมโยงเข้ากับเครือข่ายของสถาบัน และ/หรือ  $\mathcal{L}^{\mathcal{L}}$ เครือขายอินเตอรเน็ต

#### *1.2 ข้อตกลงเบื้*องต้น *ื้*

# **ความรูพื้นฐานกอนการใชระบบ**

ก่อนใช้ระบบบริหารและการจัดการภายในผ่านเครือข่ายอินเตอร์เน็ต นักศึกษาจะต้องมีความรู้ พื้นฐานการใช้งานคอมพิวเตอร์เบื้องต้น และโปรแกรม Microsoft Internet Explorer 5.x ขึ้นไป ื้

# **คําศัพทที่ใชในคูมือ**

**เมาส์** หมายถึงอุปกรณ์ช่วยในการนำข้อมูลเข้าสู่เครื่องคอมพิวเตอร์ ซึ่งผู้ใช้จะใช้งานอุปกรณ์ชนิดนี้ ื่ ี้ ร่วมกับแป้นพิมพ์ คักษร

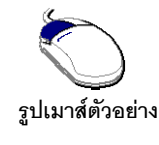

**รูปที่ 1 รูปเมาสตัวอยาง**

**คลิก** หมายถึงการใช้นิ้วกดลงบนปุ่มส่วนบนเมาส์ 1 ครั้งแล้วปล่อย ั้

<span id="page-4-0"></span>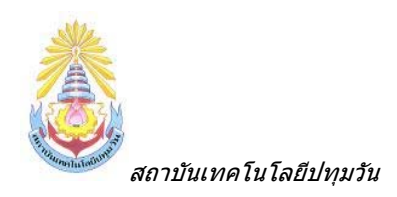

#### **2 เร มต มต นใช งานระบบ งานระบบ ิ่ ิ่** ֧֚֚֝<br>֧֚֝

นักศึกษาสามารถใช้งานระบบบริหารและการจัดการภายในได้จากเครื่องคอมพิวเตอร์ทุกเครื่องที่เชื่อมต่ออยู่ ื่ ื่ ื่ กับระบบเครือขายของสถาบัน และ/หรือเครือขายอินเตอรเน็ต โดยการกําหนด Location หรือ Netsite ในโปรแกรม Internet Explorer ไปที่ URL ที่ทางสถาบันกำหนด แล้วกดปุ่ม Enter ระบบจะนำนักศึกษาไปสู่ข้อมูลพื้นฐานทั่วไป ซึ่ง ื้ ทุกคนสามารถใชงานไดดังจอภาพตอไปนี้

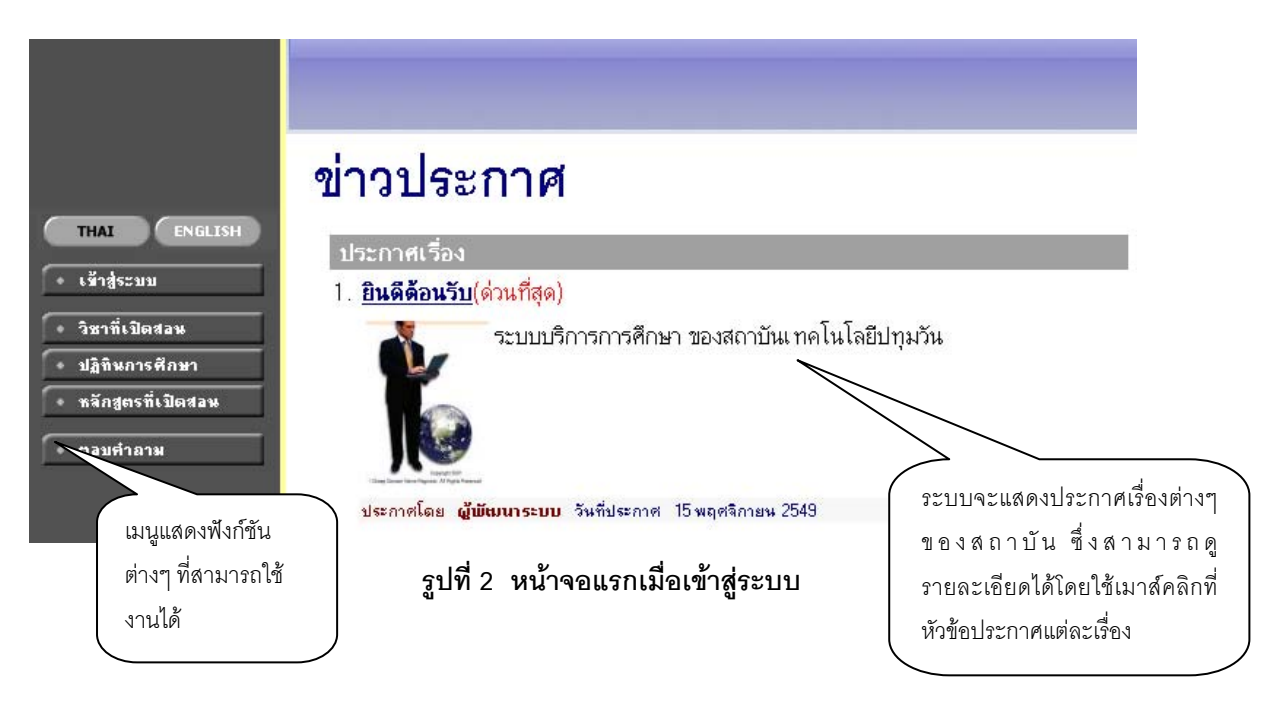

หน้าข่าวประกาศจะถูกแสดงขึ้นมาโดยอัตโนมัติทันทีที่นักศึกษาเข้ามาที่เว็บไซต์ ของงานทะเบียน เพื่อแสดง ื่ ข้อมูลข่าวสารต่างๆ จากงานทะเบียนและวัดผล สถาบันเทคโนโลยีปทุมวัน โดยเรียงลำดับจากประกาศที่มี ความสำคัญจากมากไปหาน้อย ให้นักศึกษาใช้เมาส์คลิกที่ชื่อเรื่องประกาศดังกล่าวเพื่อแสดงรายละเอียดของประกาศ ื่ เรื่องนั้น ๆ (ถ้ามี) นักศึกษาควรใช้ Website นี้อย่างต่อเนื่องเป็นระยะเพื่อที่จะทราบข่าวประกาศต่าง ๆ ของ งาน ื่ ื่ ี่ ทะเบียน ฯ ที่แจงมา

จากรูป จะเห็นได้ว่าด้านซ้ายมือเป็นเมนูแสดงฟังก์ชันต่างๆ ที่สามารถใช้งานได้ ซึ่งประกอบไปด้วย การเข้าสู่ ระบบ, รายวิชาที่เปิดสอน, และตอบคำถาม ถ้านักศึกษาสนใจต้องการทราบรายละเอียดส่วนใดให้นักศึกษาใช้เมาส์ คลิกท เมนูที่ตองการี่

<span id="page-5-0"></span>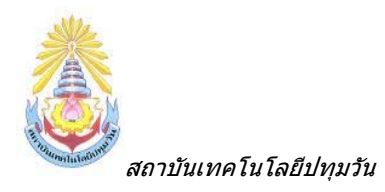

## *2.1 เขาสูระบบ*

ในสวนของการดําเนินกิจกรรมตาง ๆ ที่เปนสวนบุคคล การตรวจสอบประวัติ, การดูผลการศึกษา, การ เปลี่ยนรหัสผ่าน เป็นต้น นักศึกษาสามารถกระทำได้โดยคลิกที่เมนู "**เข้าสู่ระบบ**" เพื่อทำการใส่รหัสประจำตัว และ ื่ รหัสผ่าน ถ้ารหัสประจำตัว และรหัสผ่านที่ใช้ถูกต้องระบบจะอนุญาตให้นักศึกษาเข้าไปใช้งานได้ (**ข้อควรระวัง**!!! นักศึกษาจะต้องเก็บรหัสผ่านไว้เป็นความลับ ไม่ควรบอกให้ผู้อื่นทราบ เพราะจะทำให้ผู้อื่นเข้าใช้งานระบบเสมือนว่า เป็นตัวของนักศึกษาเอง หากเกิดความเสียหายขึ้น นักศึกษาจะต้องเป็นผู้รับผิดชอบเอง)

### *วิธีใชงาน*

1. ใหนักศึกษาคลิกท เมนู**"เขาสูระบบ"**

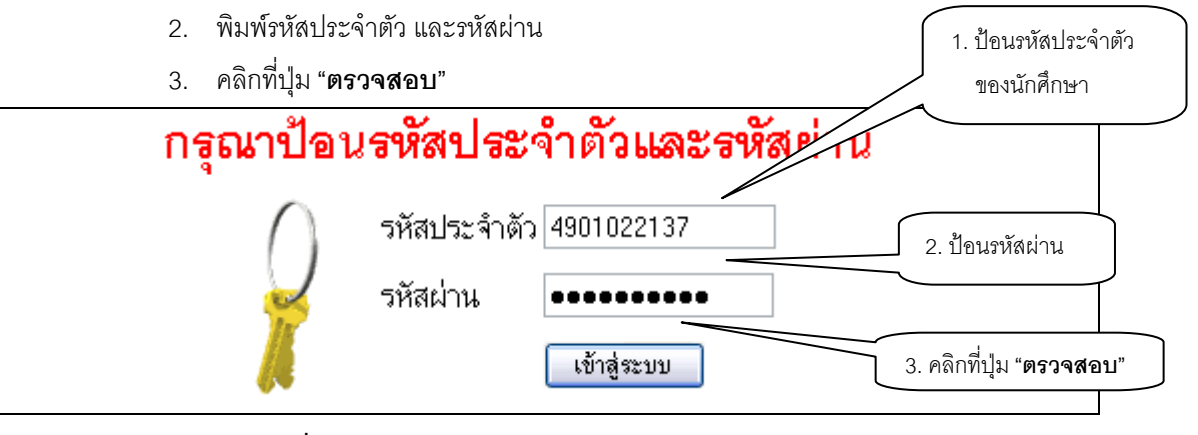

### **รูปที่ 3 หนาจอสําหรับปอนรหัสประจําตัว และรหัสผาน**

ความปลอดภัยของการสงรหัสผานในระบบบริหารและการจัดการภายในนี้ไดมาตรฐานสากล นักศึกษาจะ ้ สังเกตได้จากรูปกุญแจที่ล็อคอยู่ ข้อมูลรหัสผ่านที่นักศึกษาป้อนจะถูกทำการเข้ารหัสก่อนส่งผ่านเครือข่าย

และเมื่อนักศึกษาผ่านขั้นตอนการตรวจสอบว่าเป็นนักศึกษาเรียบร้อยแล้ว ระบบจะนำนักศึกษาไปสู่หน้าข่าว ื่ ั้ ประกาศซึ่งจะเปนการแจงถึงตัวนักศึกษาโดยตรง และยังแสดงหนาจอเมนูหลัก โดยมีเมนูแสดงฟงกชันตาง ๆ ที่ ้นักศึกษาสามารถใช้งานได้แสดงอยู่ทางด้านซ้ายของจอภาพ ดังรูปต่อไปนี้

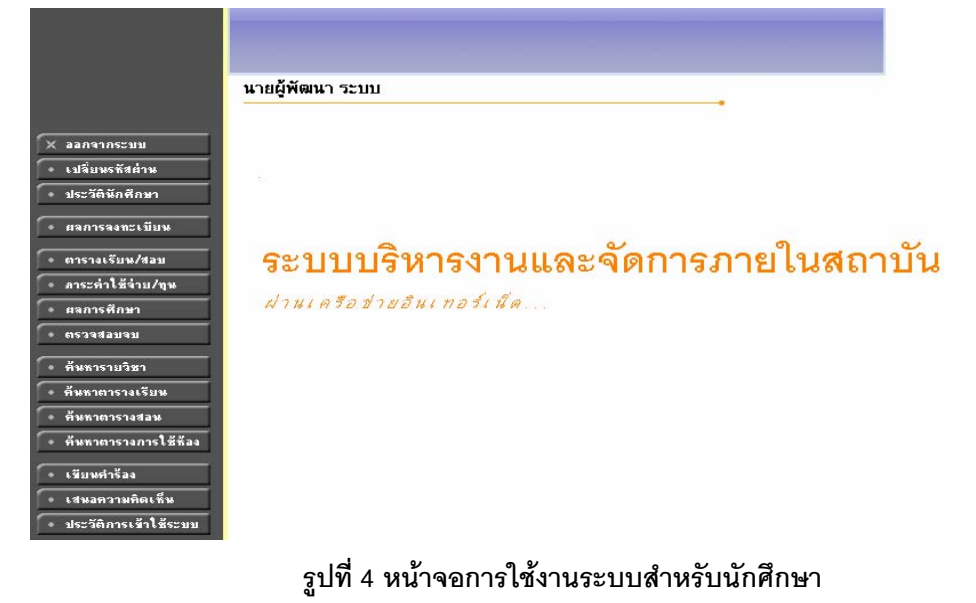

<span id="page-6-0"></span>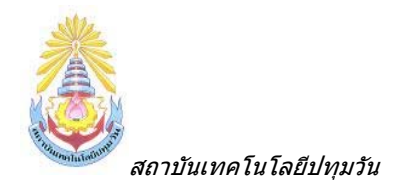

# *2.2 เปลี่ ยนรหัสผาน*

นักศึกษาสามารถทำการเปลี่ยนรหัสผ่านได้บ่อยครั้งเท่าที่ต้องการ โดยการเลือกเมนู "**เปลี่ยนรหัสผ่าน**" ั้ ก่อนการเปลี่ยนรหัสผ่าน นักศึกษาควรตรวจสอบดูที่แป้นพิมพ์ก่อนว่า ขณะนี้เป็นภาษาไทย/หรือภาษาอังกฤษ และมี การกดแป้น CAP LOCK ค้างไว้หรือไม่ ถ้านักศึกษาลืมรหัสผ่านที่ใช้อยู่ในปัจจุบัน ให้นักศึกษาติดต่อเจ้าหน้าที่ฝ่าย ทะเบียนโดยตรง

## วิธีใช*้ง*าน

- 1. นักศึกษาคลิกท เมนู**"เปลี่ ยนรหัสผาน"**
- 2. ใสรหัสผานเดิมท ี่เคยใชอยูในปจจุบัน
- 3. ใส่รหัสผ่านใหม่ ครั้งที่ 1 ั้
- 4. ใส่รหัสผ่านใหม่ ซ้ำอีกครั้งให้ตรงกับครั้งที่ 1 ั้

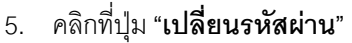

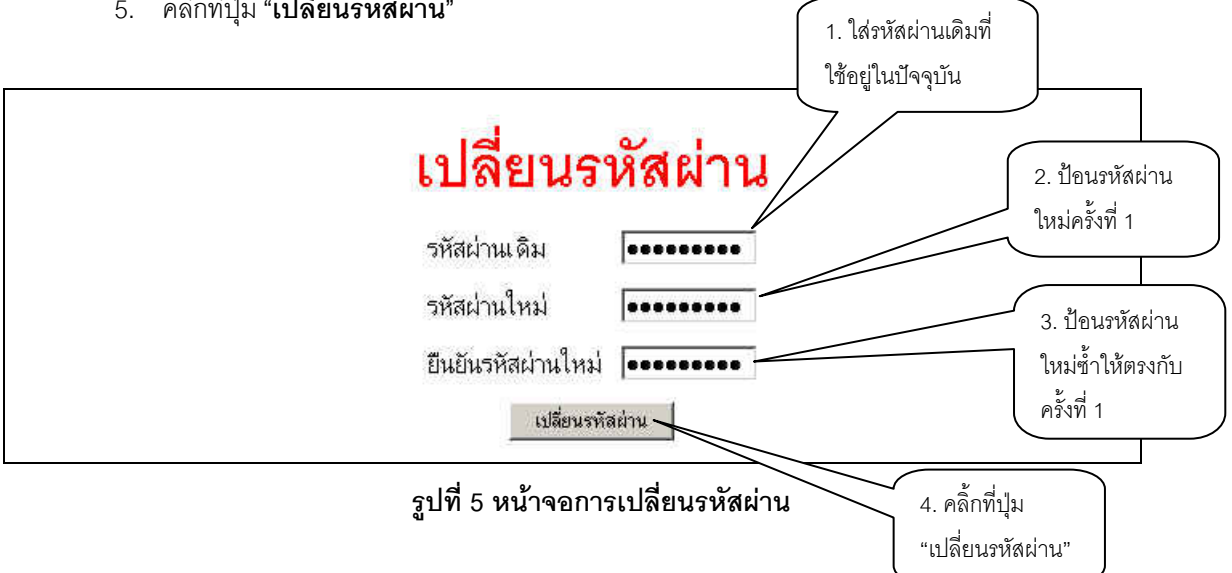

<span id="page-7-0"></span>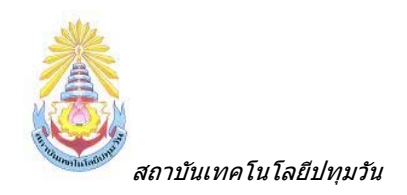

### *2.3 ลงทะเบยนี*

นักศึกษาสามารถทําการลงทะเบียนเรียนไดโดยการเลือกเมนู**"ลงทะเบียน"** ระบบจะนํานักศึกษาไปสู หนาจอการรับลงทะเบียน ดังรูปตอไปนี้

# **วิธีการเขาระบบลงทะเบียน**

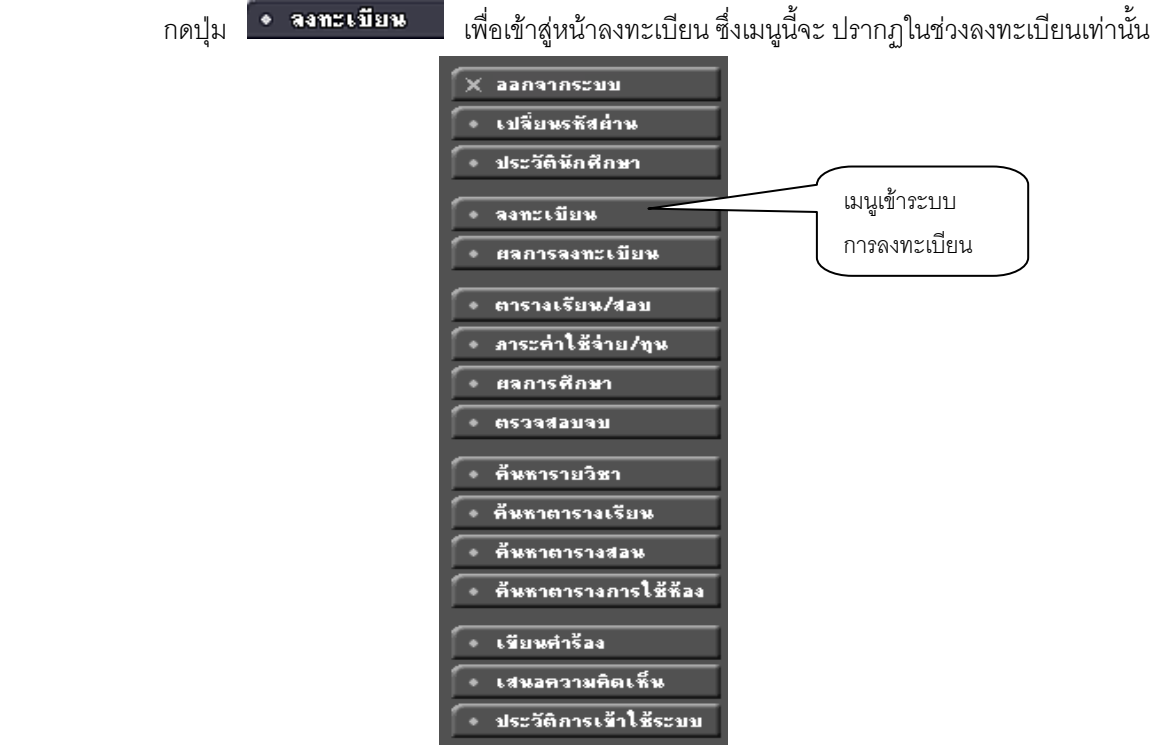

**รูปที่ 6 เมนูที่พรอมสําหรับใหบริการแกนักศึกษา**

# **วิธีในการลงทะเบียน และวิธีใชเมนูยอยตางๆ**

เมื่อนักศึกษากดปุ่ม "**ลงทะเบียน**" จะเปลี่ยนหน้าจอ เพื่อใช้ทำการลงทะเบียน ในหน้าจอนี้จะเกิด ื่ ี้ ่ เมนูย่อยต่างๆ ที่ใช้อำนวยความสะดวกในการลงทะเบียน เช่น ปุ่มแสดงหลักสูตร ปุ่มค้นหารายวิชา ปุ่มคำนวณ ค่าใช้จ่าย ปุ่มแสดงตารางเรียน ตารางสอบ เป็นต้น

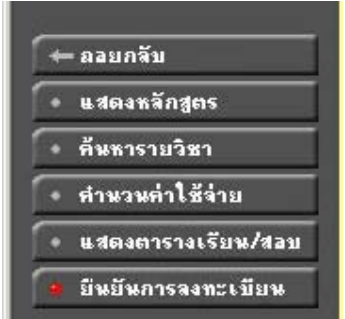

**รูปที่ 7 เมนูตาง ๆ ในระบบลงทะเบียน**

<span id="page-8-0"></span>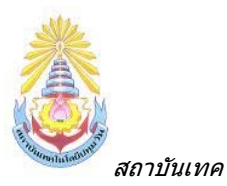

## ้<br>ขั้นตอนการลงทะเบียน

1. หน้าแรกของระบบลงทะเบียนออนไลน์แสดงดังรูปต่อไปนี้

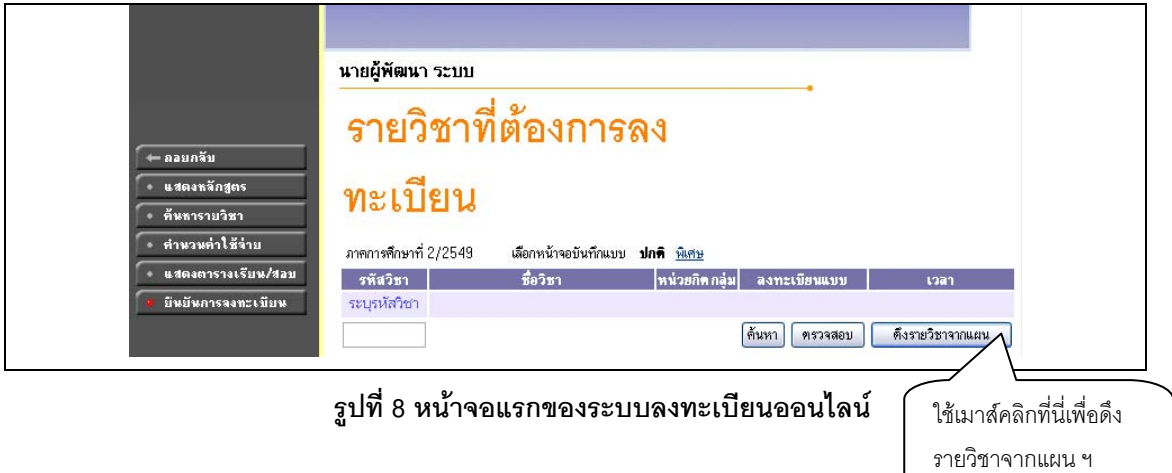

2. กรณีที่นักศึกษาต้องการลงทะเบียนตามแผนที่สาขาวิชากำหนดไว้ ให้นักศึกษาคลิกที่ปุ่ม "**ดังรายวิชาจากแผน**" ี่ ระบบจะทำการดึงรายวิชาที่ต้นสังกัดของนักศึกษากำหนดเป็นแผนรายวิชาไว้ มาแสดงในพื้นที่ของรายวิชาที่ ี่ ต้องการลงทะเบียน พร้อมทั้งแสดงข้อมูลที่สำคัญต่าง ๆ ได้แก่ รหัส, ชื่อรายวิชา, จำนวนหน่วยกิต, กลุ่มการเรียน, ั้ ี แบบการลงทะเบียน, วัน/เวลาเรียน, จำนวนหน่วยกิตรวม และค่าใช้จ่ายรวม ดังรูปที่ 9

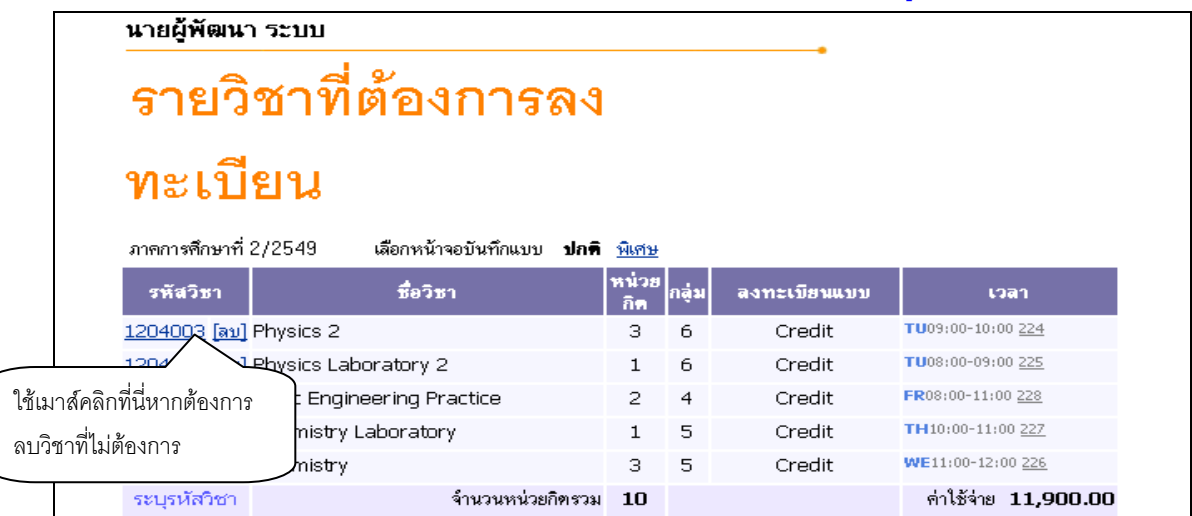

# **รูปที่ 9 หนาจอแสดงรายวิชาที่ตองการเลือกลงทะเบียน**

- 3. หากต้องการลบรายวิชาที่ไม่ต้องการลงทะเบียน ให้นักศึกษาคลิกที่ข้อความ **[ลบ]** ด้านหลังรหัสวิชานั้น
- 4. นักศึกษาสามารถค้นหาวิชาที่ช่องระบุรหัสวิชา (สามารถใช้สัญลักษณ์ \* เพื่อค้นหาทั้งหมด) ที่ต้องการลงทะเบียน ื่ ั้

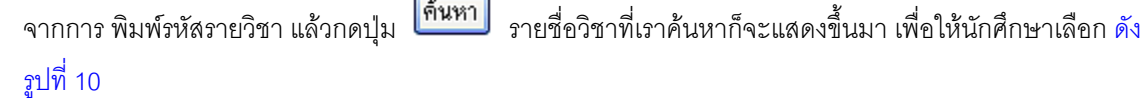

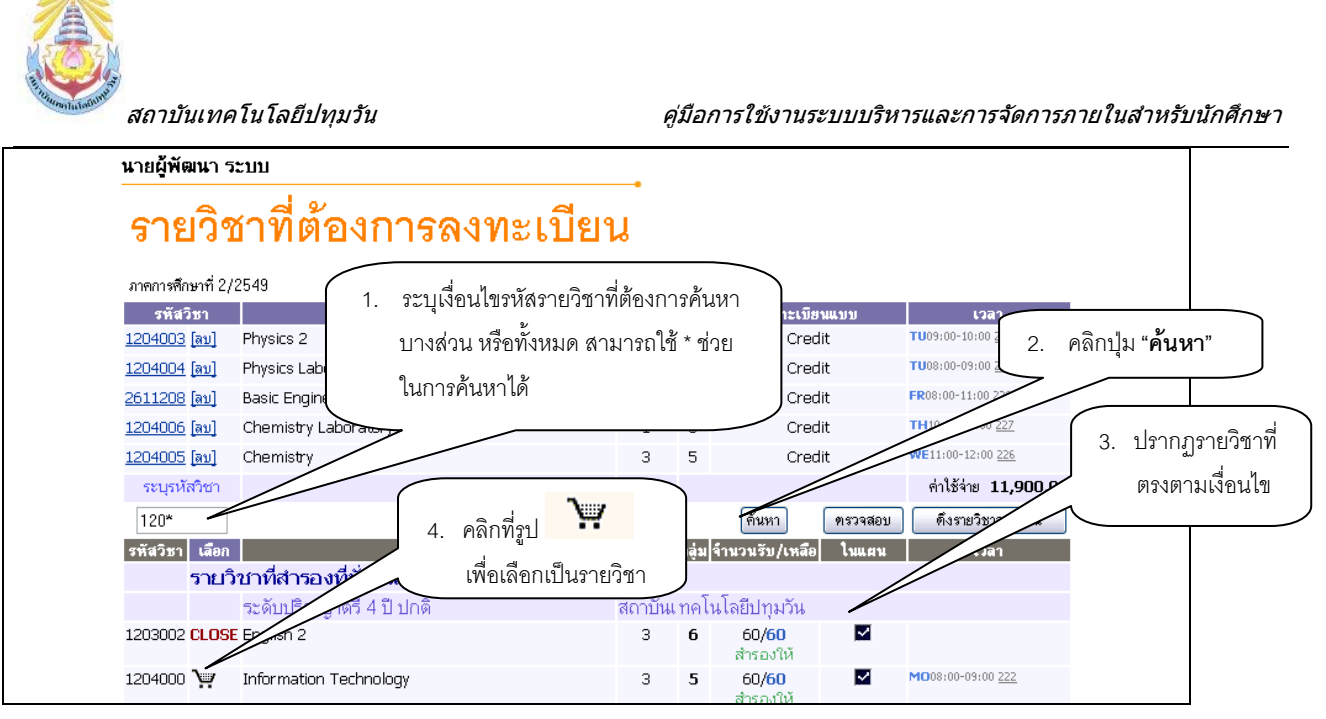

 **รูปที่ 10 หนาจอแสดงการคนหารายวิชาลงทะเบียน**

- 5. ทำการเลือกวิชาที่ต้องการลงทะเบียนโดยคลิกที่ <sup>เรื</sup>่องปูตะกร้า วิชาที่เลือกจะเลื่อนขึ้นไปข้างบน แสดงว่า ื่ นักศึกษาได้เลือกวิชานั้นๆ เพื่อที่จะลงทะเบียน ั้ ื่ ี่
- 6. ทุกครั้งที่ทำการเลือกรายวิชา ระบบจะทำการตรวจสอบความถูกต้องในการลงทะเบียน เช่น เวลาเรียนซ้ำ เวลา ั้ และวันสอบซ้ำ หรือลงทะเบียนน้อยกว่าที่กำหนด โดยจะขึ้นแสดงข้อความสีแดง บริเวณด้านล่างของกรอบ รายวิชาที่เลือก แสดงข้อความการผิดพลาดที่เกิดขึ้น ดังรูปที่ 11 ี่

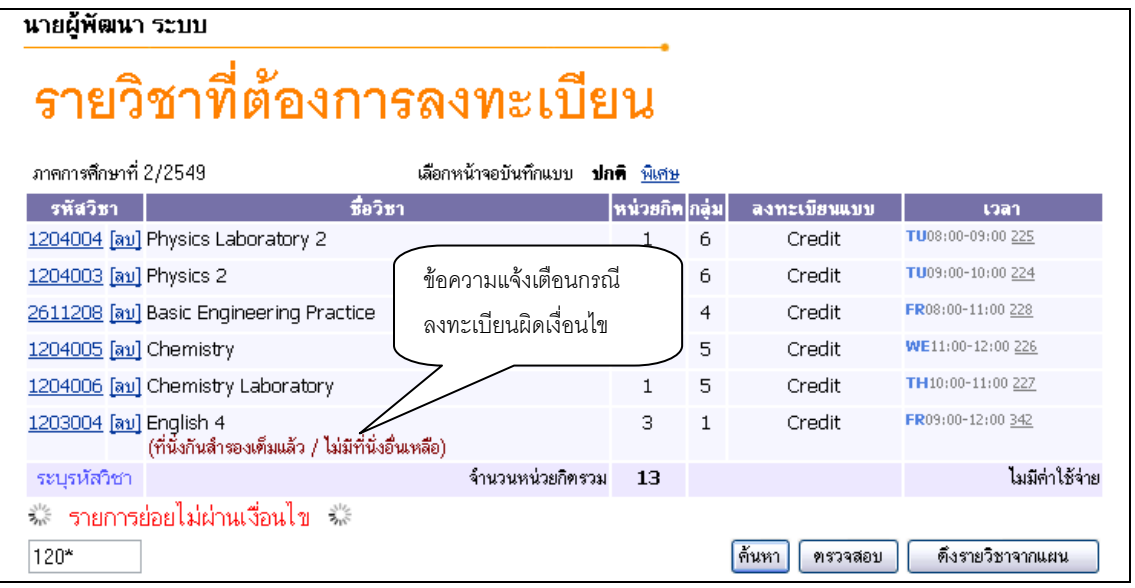

# **รูปที่ 11 การแสดงขอผิดพลาด กรณีรายวิชาที่ เลือกไมเปนไปตามเงื่อนไขการลงทะเบียน**

7. หากเกิดเหตุการณ์เช่นนี้ขึ้น นักศึกษาควรเลือกลบรายวิชาที่ไม่ผ่านเงื่อนไขการลงทะเบียนออกไปเสียก่อน แล้ว เลือกรายวิชาใหม่ที่ตรงตามเงื่อนไข หรือลงทะเบียนในรายวิชาที่สามารถลงทะเบียนได้ไปก่อน แล้วจึงติดต่อฝ่าย ี่ ทะเบียน เพื่อเขียนคำร้องขอลงทะเบียนในรายวิชาที่ต้องการตามกระบวนการของทางสถาบัน ทั้งนี้ จะต้องไม่ขัด ื่ ี้ กับระเบียบ หรือข้อบังคับที่เกี่ยวข้องด้วย ี่

<span id="page-10-0"></span>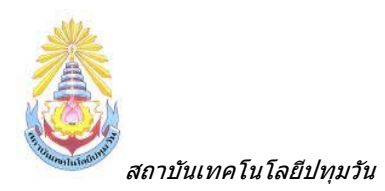

# **■ การคำนวณค่าใช้จ่าย**

นักศึกษาสามารถเข้าไปดูค่าใช้จ่ายของรายวิชาที่ลงทะเบียนไป โดยเลือกที่เมนู **คำนวณค่าใช้จ่าย** นักศึกษาจะสามารถดูรายการค่าใช้จ่ายในการลงทะเบียนครั้งนี้ ทั้งหมดได้ก่อนที่จะยืนยันการลงทะเบียนได้ โดยกด ั้  $\mathcal{L}^{\mathcal{L}}(\mathcal{L}^{\mathcal{L}})$  and  $\mathcal{L}^{\mathcal{L}}(\mathcal{L}^{\mathcal{L}})$  and  $\mathcal{L}^{\mathcal{L}}(\mathcal{L}^{\mathcal{L}})$ เข้าไปที่เมนู "**คำนวณค่าใช้จ่าย**" นี้ หลังจาการเลือกรายวิชาที่ลงทะเบียนเสร็จเรียบร้อยแล้ว

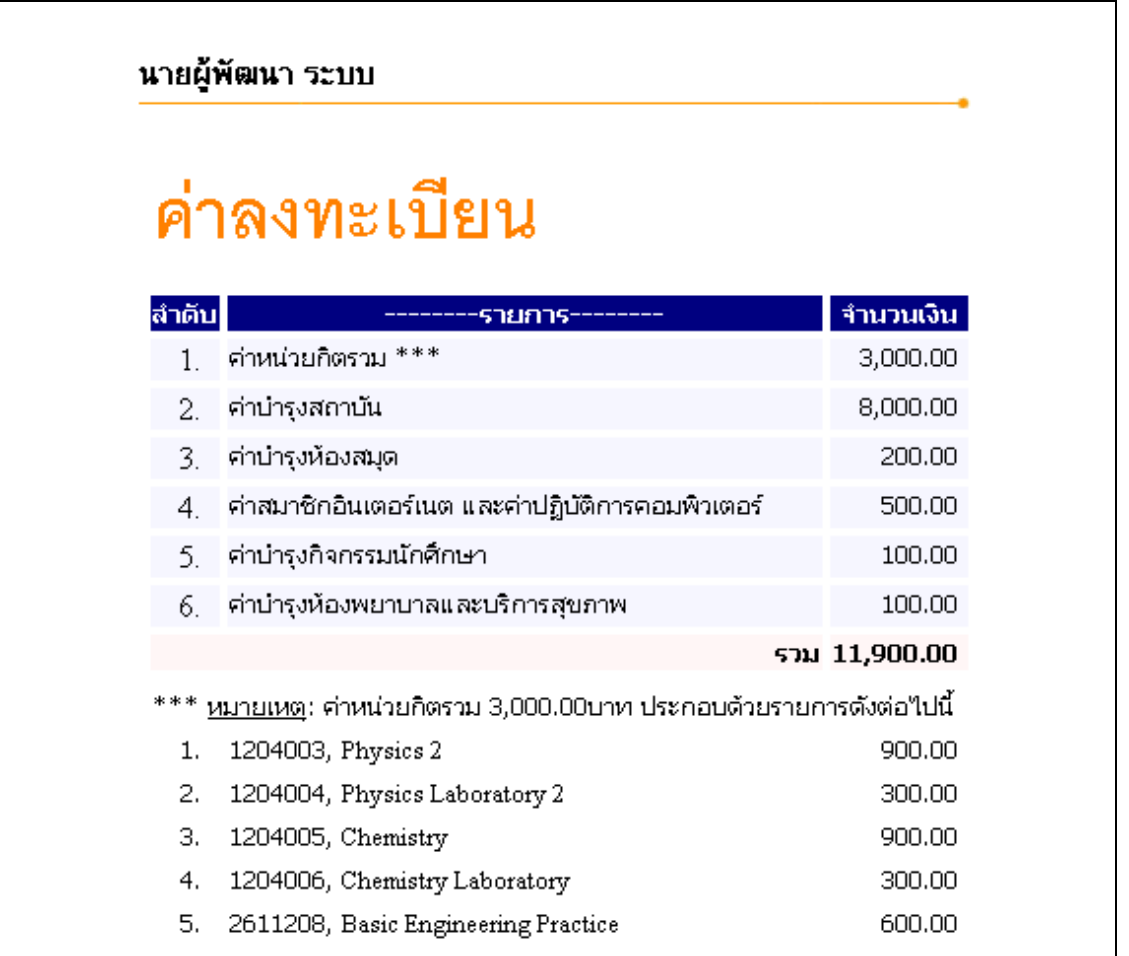

**รูปที่ 12 การตรวจสอบรายการคาใชจาย กอนการยืนยันการลงทะเบียน ในเมนูคํานวณคาใชจาย**

<span id="page-11-0"></span>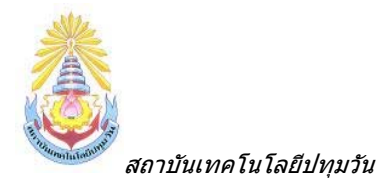

### **ตารางเรยนตารางสอบ ี**

นักศึกษาสามารถตรวจสอบขอมูลตารางเรียนและตารางสอบของรายวิชาที่นักศึกษาเลือกลงทะเบียน ก่อนการยืนยันการลงทะเบียนได้โดยเลือกปุ่ม "**ตารางเรียนตารางสอบ**" เพื่อดูวันเวลาเรียนได้ว่าเป็นอย่างไร หลังจาก ื่ ที่เลือกวิชาลงทะเบียนไว้แล้ว

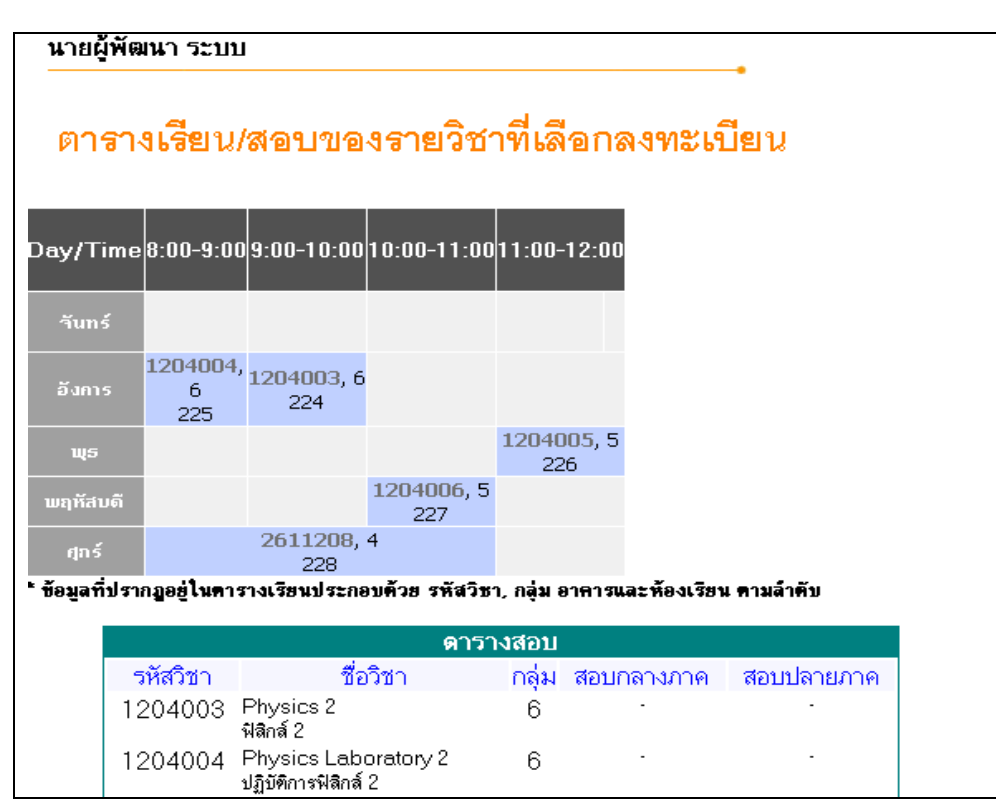

**รูปท 13 ี่ การตรวจสอบตารางเรยนตารางสอบ ี กอนการยืนยันการลงทะเบียน ในเมนูแสดงตารางเรียน/สอบ**

กดปุ่ม "**ถอยกลับ**" เพื่อกลับไปหน้าที่แล้ว และเมื่อนักศึกษาพึ่งพอใจ กับวิชาที่เลือกเพื่อที่จะ ื่ ื่ ลงทะเบียนในภาคการศึกษานี้แล้ว ขั้นตอนต่อไปจากนี้คือการ "**ยืนยันการลงทะเบียน**" เพื่อเป็นการยืนยันให้ระบบได้ ี้ รับทราบว่านักศึกษาได้ตัดสินใจลงทะเบียนแล้ว ในขั้นตอนนี้ถือว่าเป็นขั้นที่สำคัญที่สุดของการลงทะเบียนออนไลน์ ั้ เพราะวาถานักศึกษาเพียงแตเลือกรายวิชาไวแตไมไดกดปุม **"ยืนยันการลงทะเบียน"** ระบบจะถือวานักศึกษาไดเขา <u>มาเลือกรายการเท่านั้นแต่ไม่ได้ลงทะเบียน</u> ซึ่งจะทำให้นักศึกษาท่านอื่นๆ เข้ามาเลือกลงทะเบียนและกดปุ่มยืนยันผล ั้ การลงทะเบียนก่อน ได้ที่นั่งเรียนไปก่อน และอาจจะทำให้นักศึกษาไม่สามารถลงทะเบียนวิชานั้นได้ (ในกรณีที่วิชานั้น จํากัดจํานวนผูเรียนไว)

<span id="page-12-0"></span>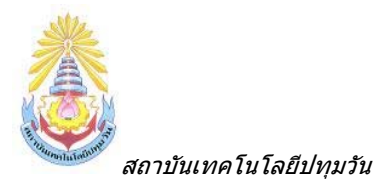

# **■ การยืนยันการลงทะเบียน**

เมื่อนักศึกษามั่นใจในการเลือกวิชาที่ต้องการลงทะเบียนแล้ว ให้ทำการยืนยัน โดยกดที่ปุ่ม "**ยืนยันการ** ื่ **ลงทะเบียน**" หลังจากนั้นให้ตรวจสอบความถูกต้อง และ <u>ต้องกดปุ่ม "**ยืนยันการลงทะเบียน**" อีกครั้งที่บริเวณตรง</u> ั้ ี่ <u>กลางหน้าจอ</u> ถ้าผลของการตรวจสอบรายวิชาที่ถูกเลือกนั้นไม่ผ่านจะไม่สามารถยืนยันการลงทะเบียนได้ต้องกลับไป ปรับเปลี่ ยนรายวิชาใหม

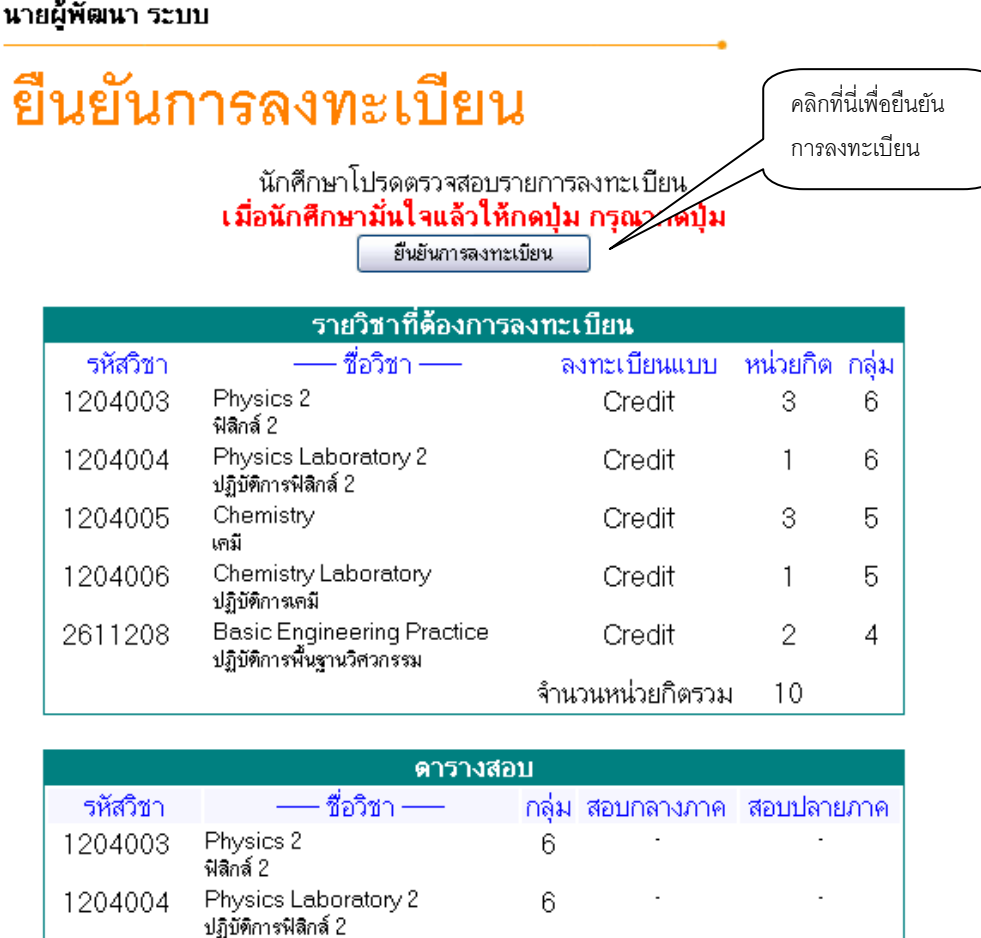

### **รูปที่ 14 หนาจอตรวจสอบขอมูล และยืนยันการลงทะเบียน**

หลังจากกดปุ่มยืนยันการลงทะเบียน ระบบจะแสดงข้อความการยืนยันการลงทะเบียนพร้อมทั้งแสดง ั้ ยอดเงินที่ต้องชำระทั้งหมด หลังจากนั้นให้กดที่ปุ่ม ผลการลงทะเบียน เพื่อดูรายละเอียดในการลงทะเบียน ั้ ื่

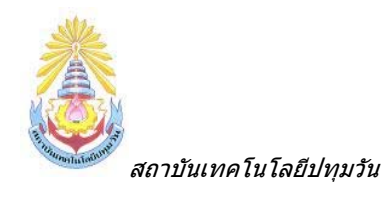

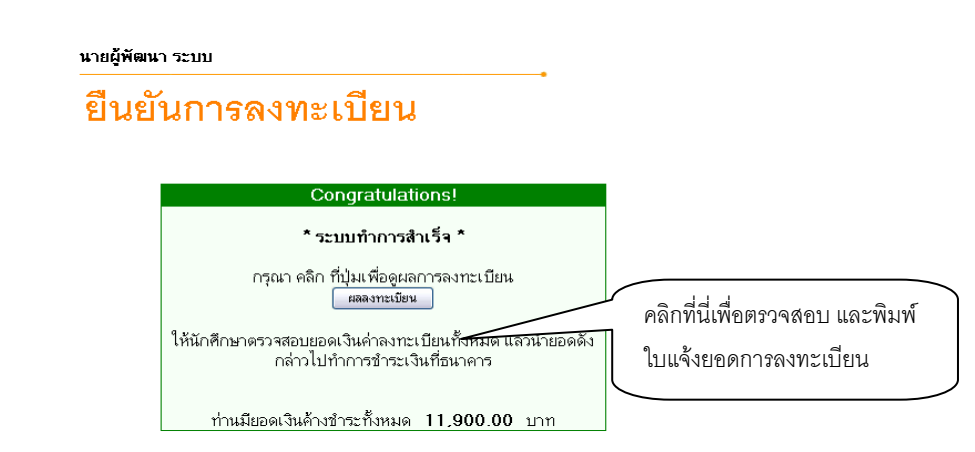

### **รูปท 15 ี่ หนาจอแสดงขอความยืนยันวาระบบไดทําการบันทกผลการลงทะเบ ึ ียนของนกศั ึกษาในฐานขอม ูลแลว**

หลังจากกดปุ่มผลการลงทะเบียน ระบบจะแสดงรายชื่อวิชาที่เราได้ลงทะเบียนเรียบร้อยแล้ว จากนั้น ื่ นักศึกษาสามารถพิมพ์ใบแจ้งยอดเพื่อไปชำระเงินที่ธนาคารตามที่สถาบันกำหนดได้ ี่ ี่

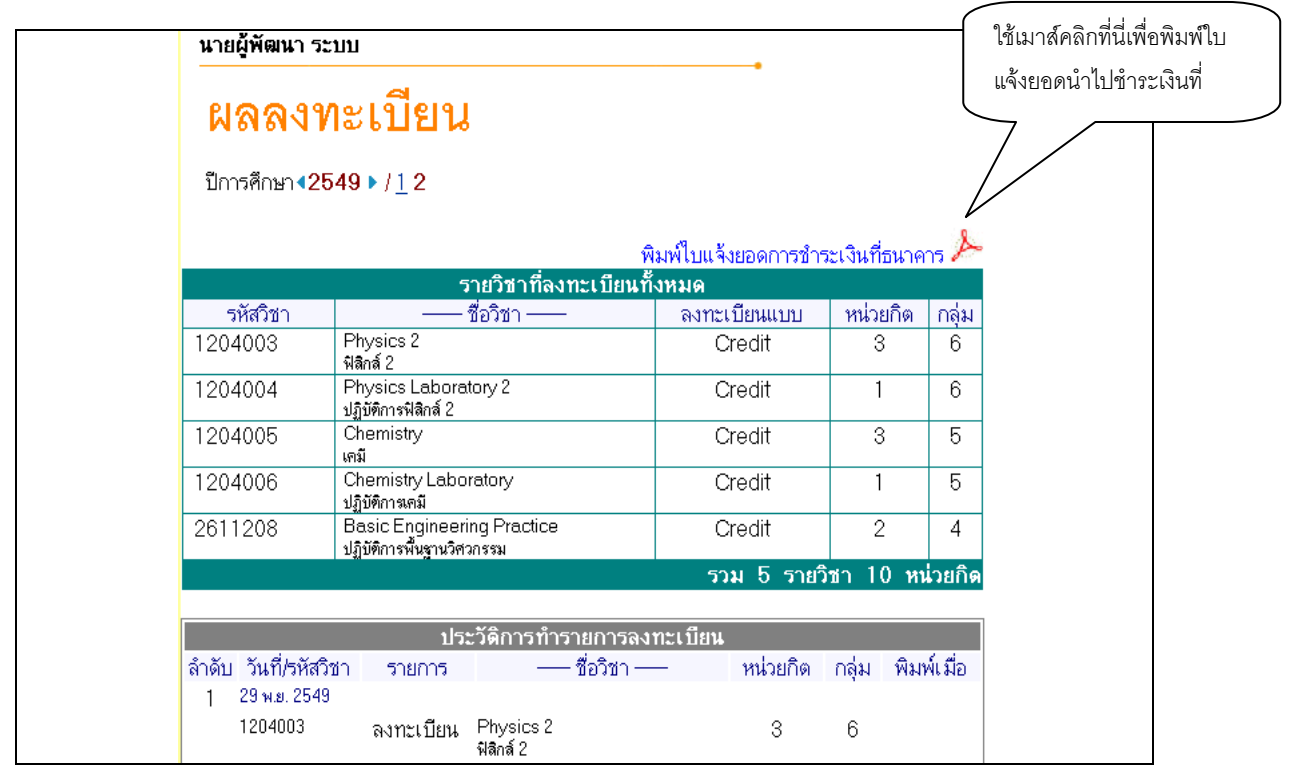

### **รูปที่ 16 การพิมพใบแจงยอดการชําระเงินคาลงทะเบ ียนเรียน**

และเมื่อนักศึกษาได้นำใบแจ้งยอดไปชำระเงินที่ธนาคาร ในระบบจะทราบว่านักศึกษาได้ทำการลงทะเบียน ื่ ี่ ในเทอมนั้นเรียบร้อยแล้ว หลังจากผ่านขั้นตอนการชำระเงิน จากขั้นตอนนี้จึงจะถือว่าสิ้นสุดกระบวนการ การ ั้ ั้ ิ้ ลงทะเบียนออนไลน

<span id="page-14-0"></span>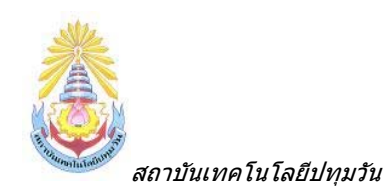

# **■ การเพิ่มหรือถอนรายวิชา**

เมื่อนักศึกษาทำการลงทะเบียนและได้ชำระเงินผ่านธนาคาร หรือที่ฝ่ายการเงินแล้ว เมื่อถึงช่วงที่ทาง ื่ ี่ สถาบันเปิดให้ทำการเพิ่ม-ถอนวิชาลงทะเบียน นักศึกษาสามารถทำการเพิ่ม-ถอน รายวิชาที่ลงทะเบียนไปแล้วผ่าน  $\mathcal{L}^{\mathcal{L}}$ อินเทอร์เน็ตได้ โดยมีขั้นตอนหลักๆ ดังนี้

### **รายละเอียดการเพิ่ม-ถอนวชาลงทะเบ ิ ียน**

- 1.) เขาสูระบบโดยใชรหัสประจําตัว และรหัสผานของนักศึกษาเอง
- 2.) เมื่อทำการเข้าสู่ระบบหากนักศึกษาได้ทำการชำระเงินค่าลงทะเบียนผ่านธนาคาร หรือฝ่ายการเงินไป ื่ แล้ว และวันที่ปัจจุบันอยู่ในช่วงที่เปิดให้ทำการเพิ่ม-ถอน จะมีเมนู **ไม่ จังทะเบยนเพมลด ( ) ใ**ห้ ทำการเลือกที่เมนูนี้เพื่อทำการเพิ่ม-ถอนวิชาลงทะเบียน ดังรูปที่ 17 ื่

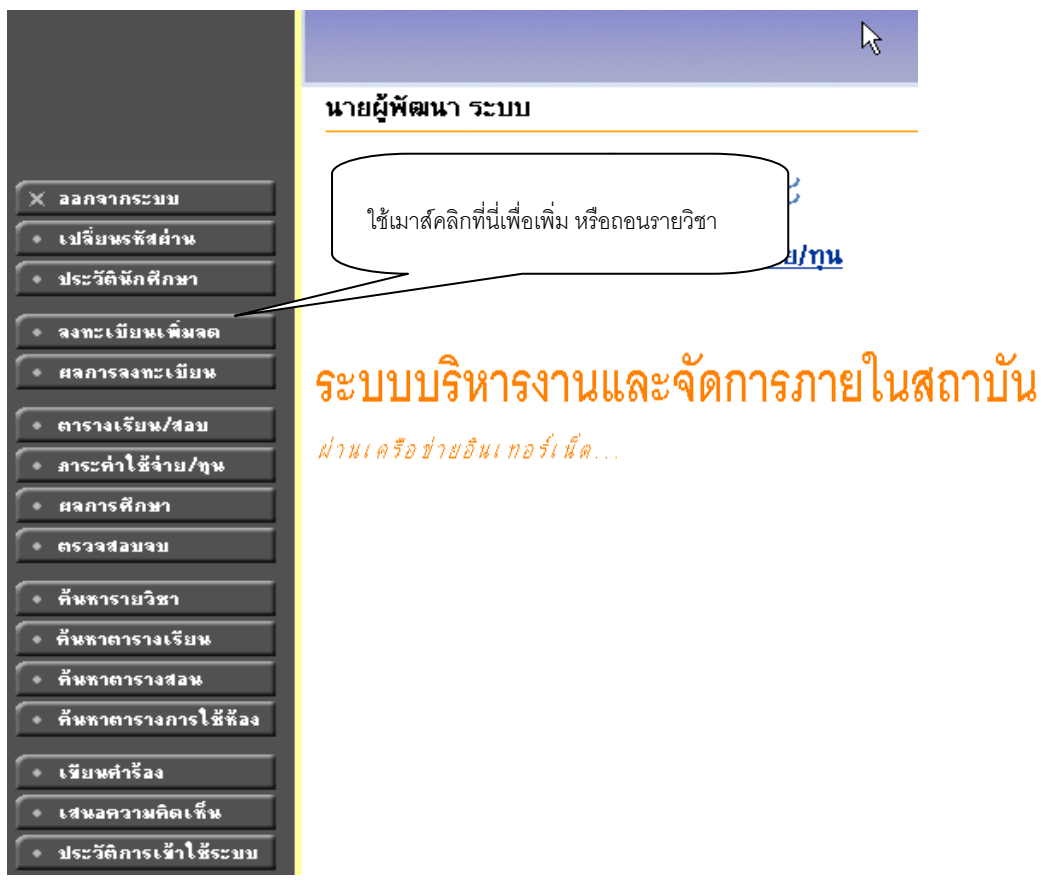

#### **รูปที่ 17 การเลือกเมนู "ลงทะเบียนเพ มลด" เพื่อ การเพิ่ม-ถอนรายวิชาลงทะเบียน ิ่**

3.) เมื่อนักศึกษาเลือกที่เมนู "**ลงทะเบียนเพิ่มลด**" จะปรากฏหน้าจอซึ่งแสดงรายวิชาที่ได้ลงทะเบียนไว้ ื่ **ิ่** ึ่ แล้ว ในพื้นที่ "**รายวิชาที่ลงทะเบียนทั้งหมด**" ดังรูปที่ 18 **ั้**

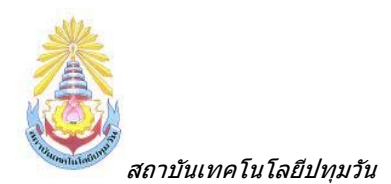

# รายวิชาที่ต้องการลงทะเบียน

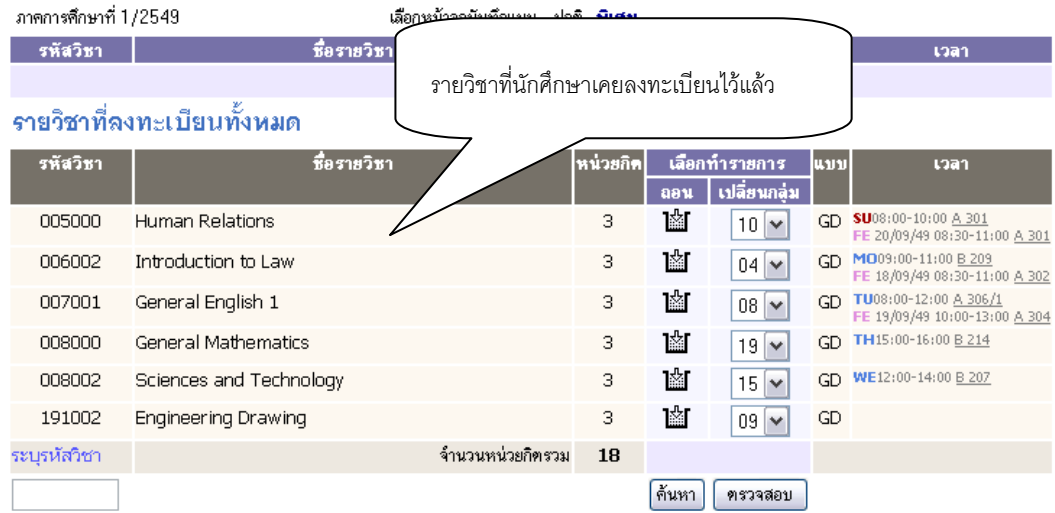

### **รูปที่ 18 หนาจอการลงทะเบียนเพ มลดรายวิชา**

ี 4.) หากต้องการลดรายวิชา ให้คลิกที่สัญลักษณ์ **ไ≌้⊥์** ในคอลัมน์ **"ถอน**" ที่ตรงกับรายวิชาที่ต้องการถอน ระบบจะนํารายวิชาดังกลาวไปรอไวที่พื้นท ี่ **"รายวิชาที่ตองการลงทะเบียน"** ดังรูปที่ 19

# รายวิชาที่ต้องการลง

### ิทะเบียน

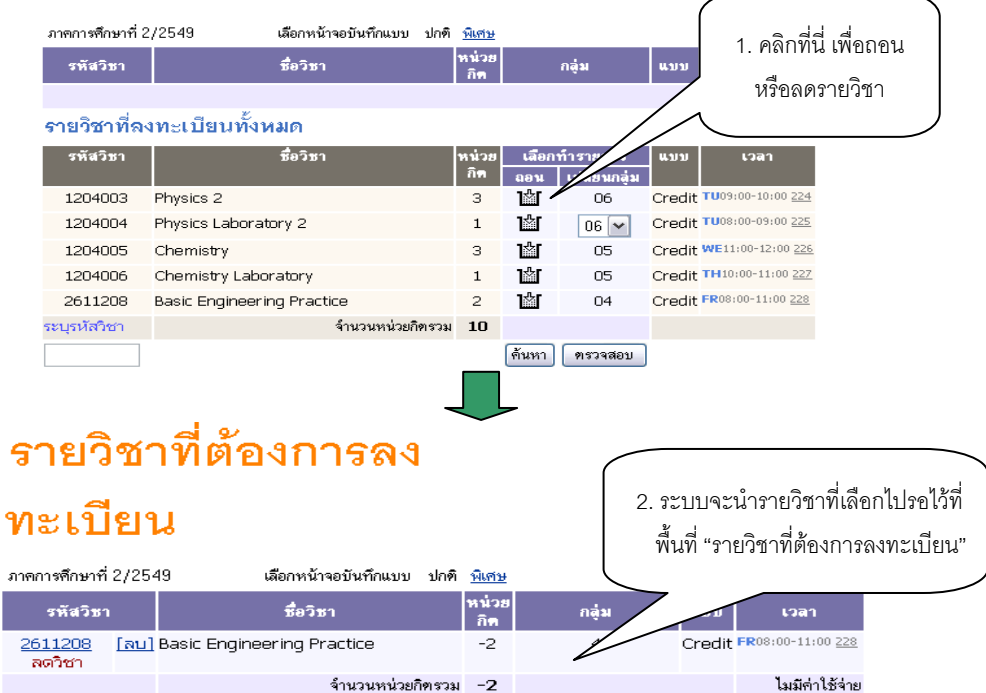

**รูปที่ 19 การถอน หรือลดรายวิชา**

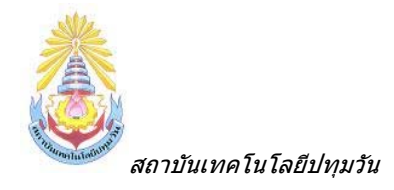

5.) หากต้องการเพิ่มรายวิชา ให้ค้นหารายวิชาที่ต้องการเพิ่ม โดยระบุรหัสรายวิชาบางส่วนหรือทั้งหมดลง ั้ ในชอง **"ระบุรายวิชา**" แลวคลิกที่ปุม **"คนหา"** ระบบจะนํารายวิชาท ตรงตามเง ื่อนไขที่ เลือกมาแสดงดัง

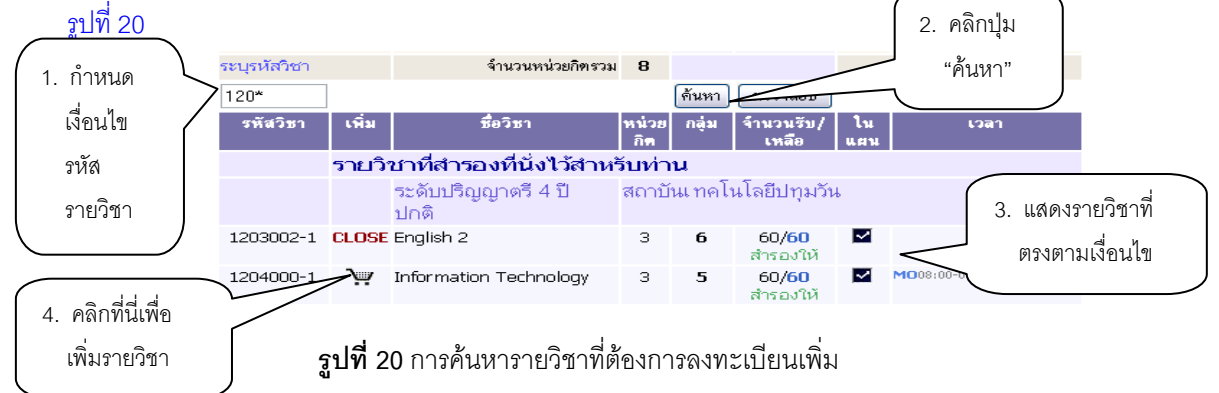

ิ หากต้องการเพิ่มรายวิชาใด ให้คลิกที่รูปตะกร้าด้านหลังรายวิชา ระบบจำนำรายวิชาดังกล่าวไปแสดงใน พื้นท ี่ **"รายวิชาที่ตองการลงทะเบียน"** ใหโดยอัตโนมัติ ดังรูปที่ 21

# รายวิชาที่ต้องการลง

# ทะเบียน

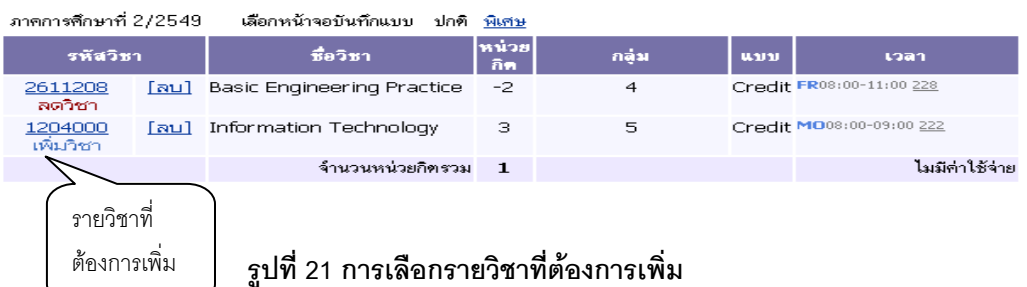

6.) ระบบจะทำการตรวจสอบวิชาที่ทำการเพิ่ม-ถอนในเบื้องต้นว่าสามารถทำการเพิ่ม-ถอนได้หรือไม่

6.1) เมื่อระบบทำการตรวจสอบในเบื้องต้นแล้วพบว่าไม่สามารถทำการเพิ่ม-ถอนได้ นักศึกษาจะต้อง ื่ ปรับแก้รายการลงทะเบียนให้ถูกต้องตามเงื่อนไขที่ระบบระบุเสียก่อน

เมื่อระบบทำการตรวจสอบในเบื้องต้นแล้วพบว่าวิชาที่เลือกเพื่อทำการเพิ่ม-ถอนนั้น สามารถทำการ ื่ ื่ เพิ่ม-ถอนได้ ให้นักศึกษาทำการคลิกที่เมนู **"ยืนยันการลงทะเบียน**" ด้านซ้ายมือของหน้าจอแล้วดำเนินการตาม ขั้นตอนในหัวข้อการยืนยันผลการลงทะเบียน เป็นอันเสร็จสิ้นกระบวนการลงทะเบียนเพิ่ม-ถอนรายวิชา ิ้

<span id="page-17-0"></span>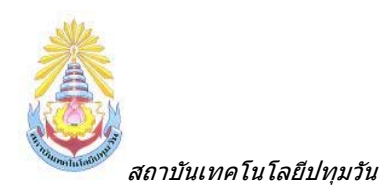

### *2.4 ผลการลงทะเบียน*

หลังจากที่นักศึกษาเสร็จสิ้นการยืนยันการลงทะเบียนเรียบร้อยแล้ว นักศึกษาสามารถตรวจสอบผลการ ิ้ ลงทะเบียนไดโดยการคลิกที่ปุม **"ผลการลงทะเบียน"** จากหนาจอแสดงผลลัพธการยืนยันการลงทะเบียน หรือ นักศึกษาสามารถดูผลการลงทะเบียนในปี/ภาคการศึกษานี้จากหน้าจอข่าวประกาศถึงนักศึกษา โดยการคลิกที่เมนู ี้ **"ผลการลงทะเบียน"**

หนาจอผลลงทะเบียนประกอบไปดวยขอมูลสองสวน

- 1. ตารางแสดงผลการลงทะเบียนเรียน ซึ่งจะแสดงผลลัพธ์สุดท้ายของรายวิชาทั้งหมดที่นักศึกษาได้ลงไว้ ั้ ในป/ภาคการศึกษาปจจุบัน
- 2. ตารางแสดงประวัติการลงทะเบียน เปนตารางแสดงประวัติการลงทะเบียนของป/ภาคการศึกษาปจจุบัน ซึ่งอาจจะประกอบไปด้วย การทำรายการลงทะเบียน, เพิ่มรายวิชา, ถอนรายวิชา, เปลี่ยนกลุ่มเรียน เป็น ิ่ ตน

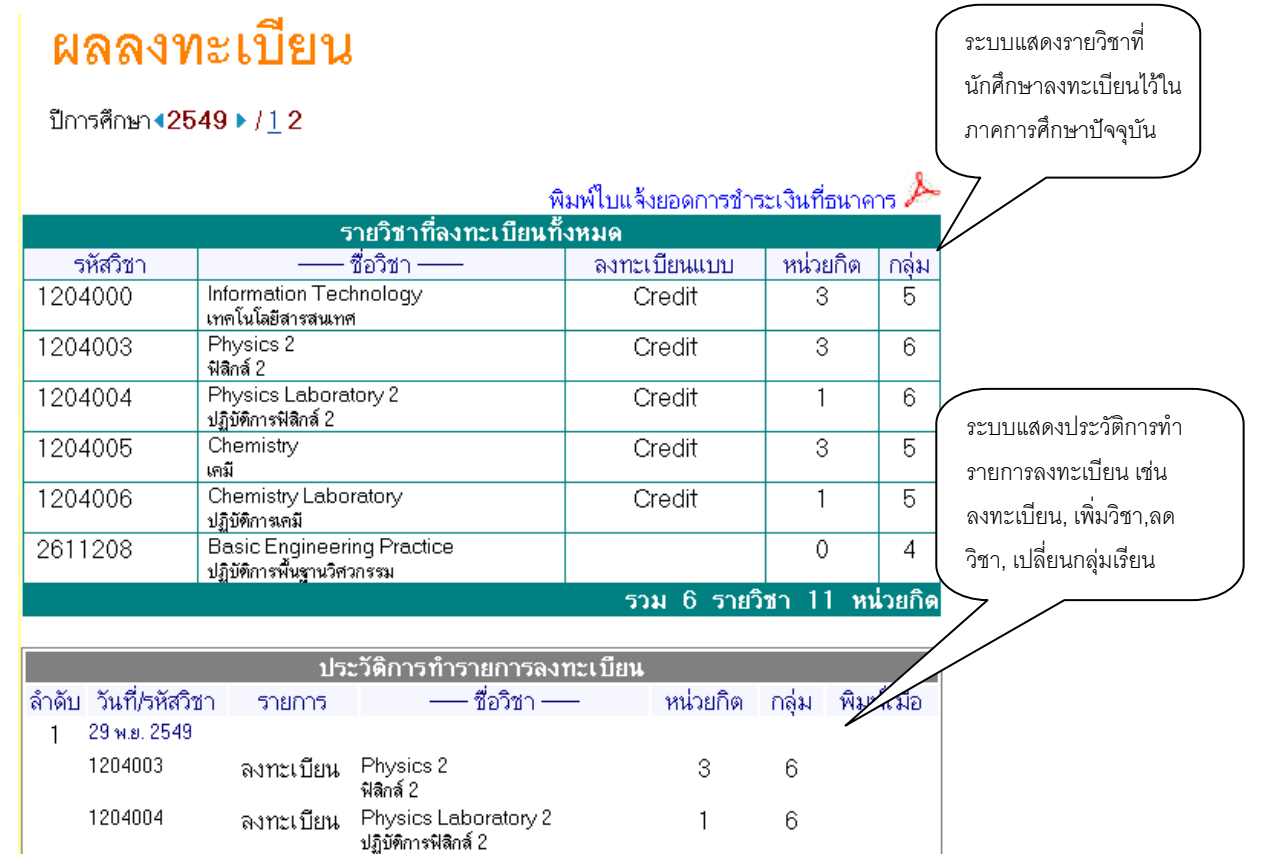

**รูปที่ 22 ผลการลงทะเบียน และการตรวจสอบประวัติการลงทะเบียน**

<span id="page-18-0"></span>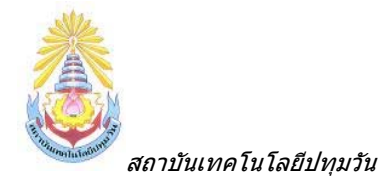

### *2.5 ตารางเรียนตารางสอบ*

นักศึกษาสามารถตรวจสอบตารางเรียนและตารางสอบของตนเองไดจากเมนู**"ตารางเรียน/สอบ"** โดย นักศึกษาสามารถดูรายละเอียดของตารางเรียน ตารางสอบย้อนหลังได้ โดยการเลือกปี/ภาคการศึกษาที่ต้องการ

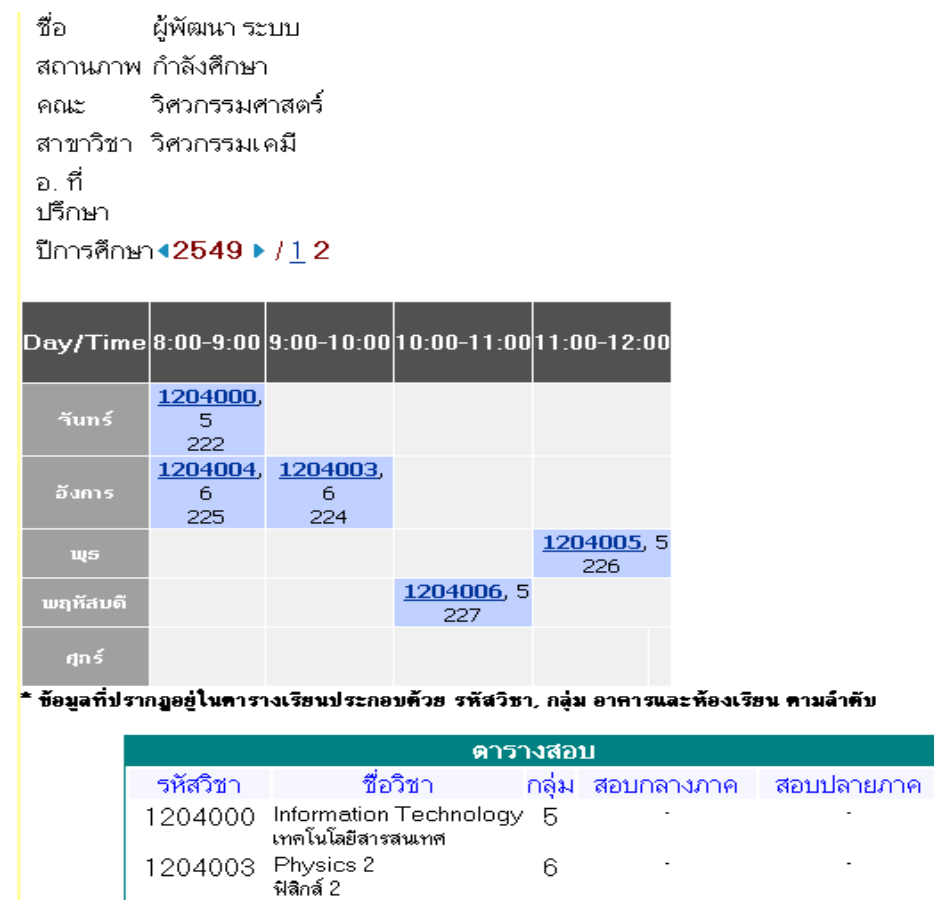

### **รูปที่ 23 การตรวจสอบตารางเรียนตารางสอบ**

### *2.6 ระเบียนประวัติ*

นักศึกษาสามารถตรวจสอบขอมูลตางๆของตัวเองไดจากเมนู**"ระเบียนประวัติ"** หากพบวามีขอมูลสวนใดที่ ไม่ถูกต้องเช่น ชื่อ, ชื่อสกุล, หมู่โลหิต ให้นักศึกษาแจ้งต่อเจ้าหน้าที่

### วิธีใช้งาน

- 1. คลิกท เมนู**"ระเบียนประวัติ"**จากหนาจอขาวประกาศถึงตัวนักศึกษา
- 2. เมื่อตรวจสอบข้อมูลเรียบร้อยแล้ว คลิกที่เมนู "**ถอยกลับ**" เพื่อย้อนกลับมาที่หน้าจอข่าวประกาศ ดังรูป ื่ ื่ ี่ ต่อไปนี้

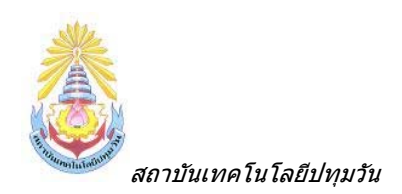

# ระเบียนประวัติ

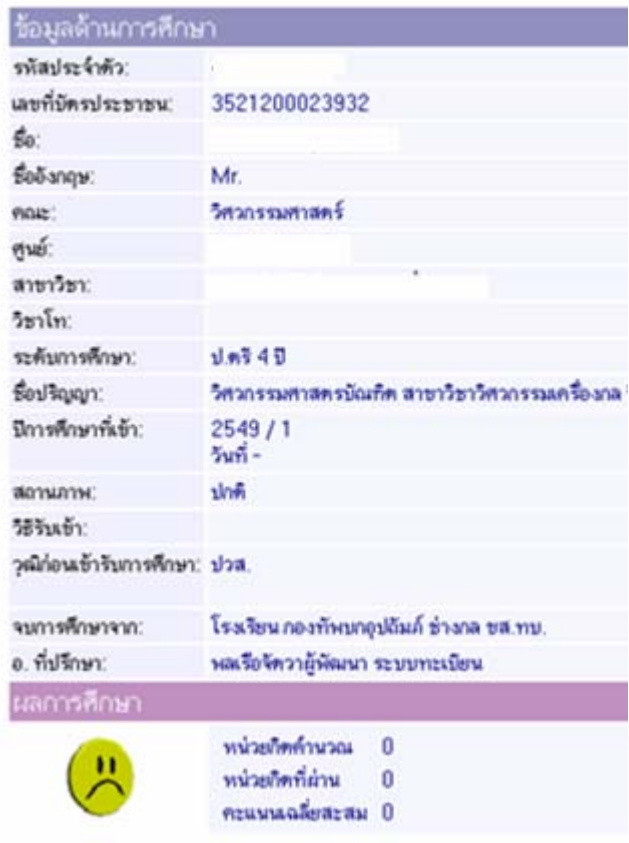

### **รูปที่ 24 ขอมูลระเบียนประวัตินักศึกษา**

ข้อมูลระเบียนประวัติของนักศึกษานี้จะประกอบไปด้วยข้อมูล 4 ส่วน ดังต่อไปนี้

- 1. ข้อมูลด้านการศึกษา
- 2. ขอมูลผลการเรียน
- 3. ขอมูลสวนตัว
- 4. ข้อมูลประวัติในสถาบัน (ระบบจะแสดงข้อมูลส่วนนี้ เฉพาะในกรณีที่มีการบันทึกเท่านั้น)

หากต้องการเปลี่ยนแปลงข้อมูลประวัติในส่วนที่ทางสถาบันอนุญาต สามารถเปลี่ยนแปลงได้ โดยบันทึกที่ปุ่ม ี่

้ แก้ไขระเบียนประวัติ || ด้านซ้ายมือของหน้าจอ

<span id="page-20-0"></span>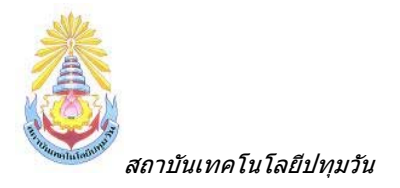

# *2.7 ภาระคาใชจาย/ทุน*

นักศึกษาสามารถทําการตรวจสอบหนี้สินตางๆที่นักศึกษามีกับสถาบันไดจากเมนู**"ภาระคาใชจาย/ทุน"** 

### *วิธีใชงาน*

- 1. คลิกท เมนู**"ภาระคาใชจาย/ทุนการศึกษา"**
- 2. เมื่อตรวจสอบข้อมูลเรียบร้อยแล้ว คลิกที่เมนู "**ถอยกลับ**" เพื่อย้อนกลับมาที่หน้าจอข่าวประกาศ ดังรูป ื่ ี่ ต่คไปนี้

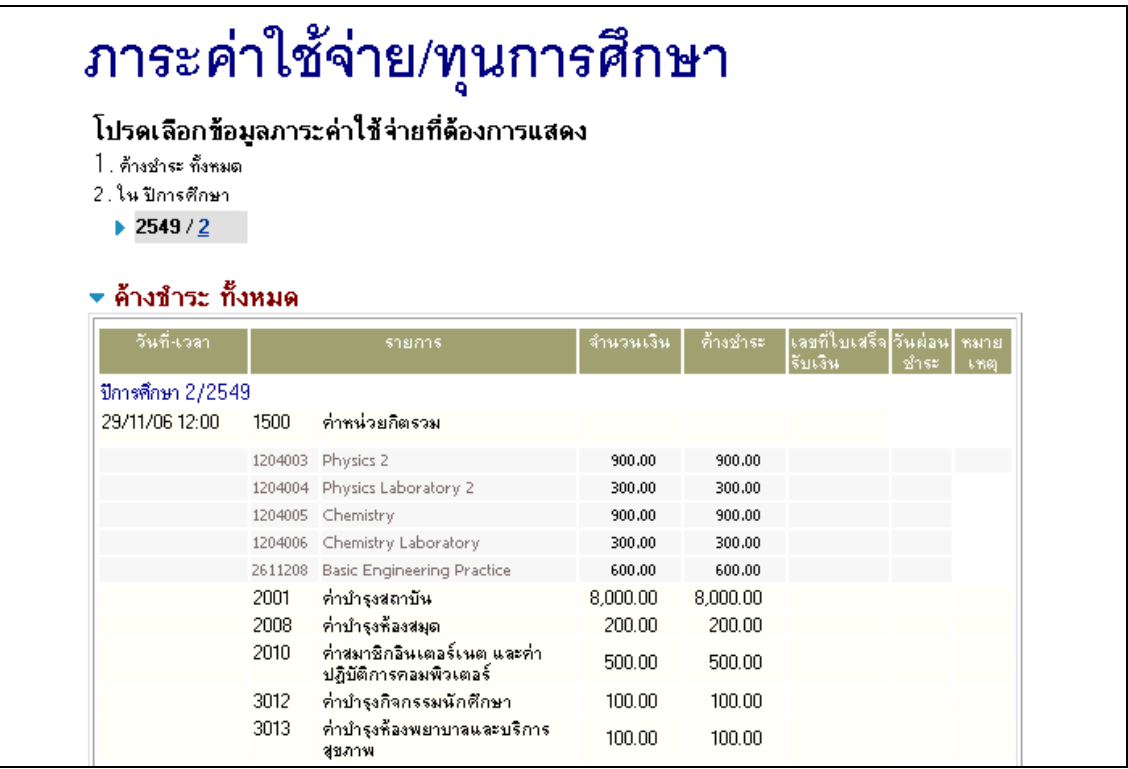

### **รูปที่ 25 ขอมูลภาระคาใชจาย และขอมูลทุนการศึกษาของนักศึกษา**

จากรูปขอมูลภาระคาใชจายตางๆจะถูกแสดงอยูในตารางแรก โดยระบบจะแสดงจํานวนยอดเงินสรุปที่ นักศึกษาต้องชำระ นอกจากนี้ยังแสดงวัน/เวลาที่เกิดค่าใช้จ่ายแต่ละรายการอีกด้วย ส่วนข้อมูลในตารางถัดมาเป็น ข้อมูลสรุปทุนการศึกษาที่นักศึกษาได้รับ (ซึ่งจากตัวอย่างนักศึกษาท่านนี้ไม่มีข้อมูลการได้รับทุนการศึกษา)

<span id="page-21-0"></span>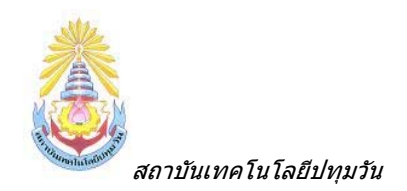

### *2.8 ผลการศกษา ึ*

นักศึกษาสามารถดูผลการศึกษาตั้งแต่ปี/ภาคการศึกษาแรกจนถึงปัจจุบันได้จากเมนู "**ผลการศึกษา**" ระบบ ั้ จะทำการแสดงรายวิชาต่างๆพร้อมทั้งผลคะแนนที่นักศึกษาได้ศึกษามาตั้งแต่อดีตจนถึงปัจจุบันดังตัวอย่างจากรูป ั้ ั้ ตอไปนี้

### แสดงข้อมูล <u>ทั้งหมด</u> ▶ |<u>2549 : 1. 2.</u> |

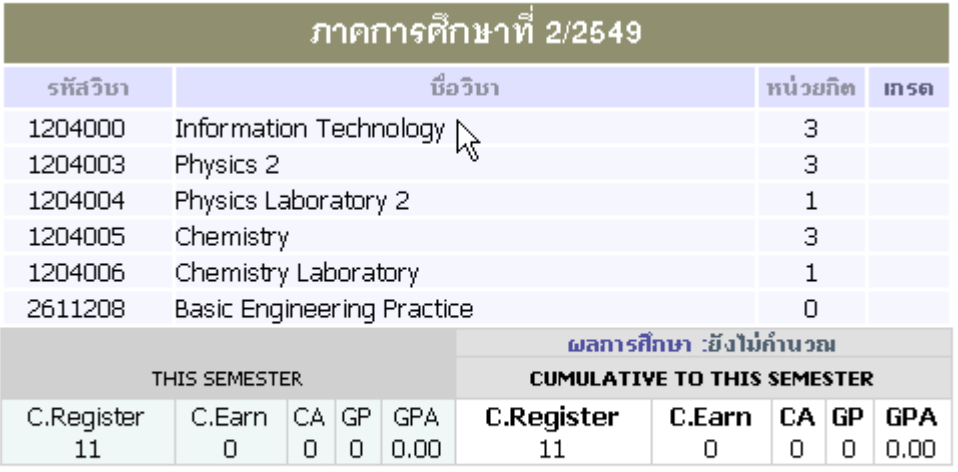

นมายแสด<br>● เครดที่แสดง จะทำการคำนวนเครดรายวิชา สะสมยอดต่อเนื่องเพื่อให้ให้เห็นการเคลื่อนไหวของยอดแต้มคะแนน<br>● สาหรับรายการที่แสดงใน Transcript จะถือค่าที่ได้ค่านวนเก้บไว้ ณ วันสิ้นภาค เป็นค่าที่พิมพ์ใน Transcript

## **รูปที่ 26 การตรวจสอบขอมูลผลการศึกษา**

โดยสามารถเลือก ให้ระบบแสดงข้อมูลเป็นรายภาค ของแต่ละปีการศึกษาได้ โดยใช้การคลิกที่ส่วนบนของ หน้าจอ เพื่อแสดงข้อมูล ื่

### แสดงข้อนูล ทั้งทบด ▶ | 2549 : 1. |

<span id="page-22-0"></span>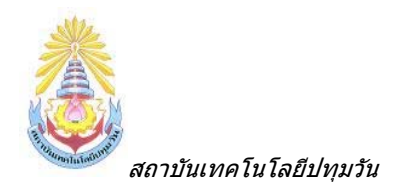

### *2.9 ตรวจสอบจบ*

้นักศึกษาสามารถตรวจสอบดูได้ว่า ณ ขณะนี้นักศึกษาได้เรียนผ่านรายวิชาต่างๆตามข้อกำหนดในโครงสร้าง หลักสูตรไปเท่าใด และยังเหลือหน่วยกิตในหมวดวิชาใดบ้างที่ยังขาดอยู่ และจำเป็นต้องลงทะเบียนเพื่อให้จบ การศึกษา นักศึกษาสามารถตรวจสอบไดโดยการคลิกท เมนู**"ตรวจสอบจบ"**

### *วิธีใชงาน*

- 1. จากหน้าจอข่าวประกาศถึงตัวนักศึกษา ให้คลิกที่เมนู "**ตรวจสอบจบ**"
- 2. ระบบจะแสดงข้อมูลสรุปหมวดวิชาต่างๆที่จำเป็นต้องลงทะเบียนเรียนเพื่อให้สำเร็จหลักสูตร

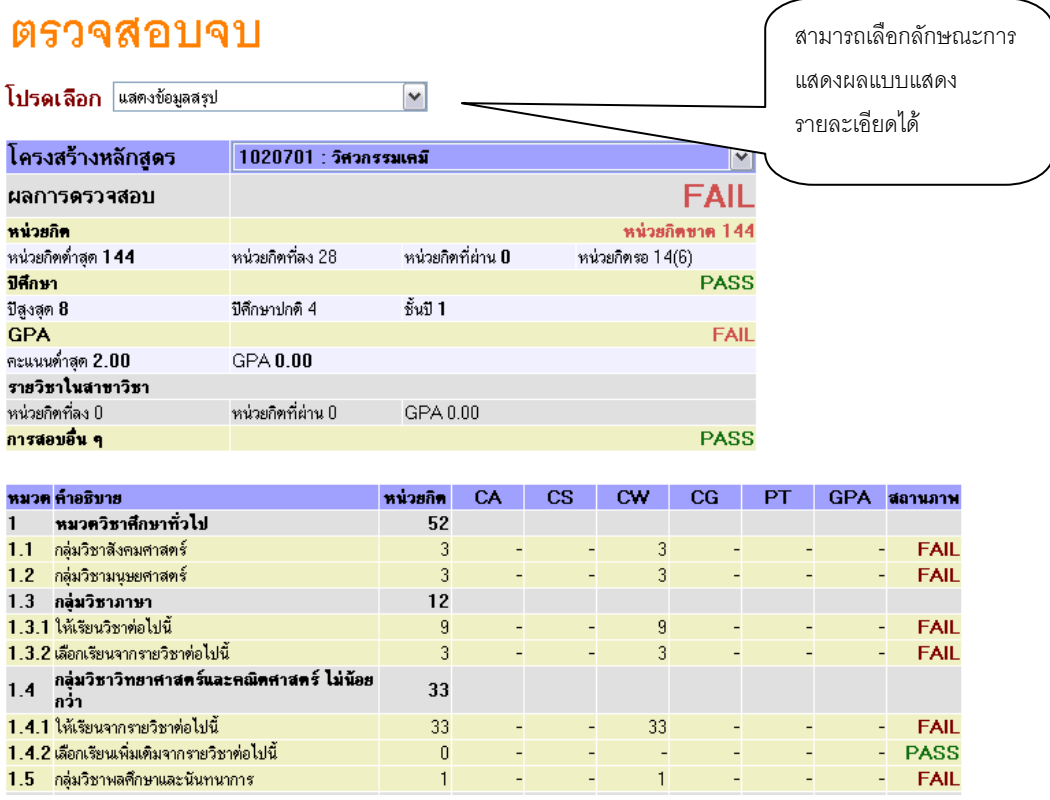

### **รูปที่ 27 การตรวจสอบการสําเร็จการศึกษาโดยเทียบรายวิชาที่ผานกับโครงสรางหลักสูตร**

จากตารางขอมูลประกอบไปดวย

- 1. หมวดวิชาตามโครงสรางหลักสูตร
- 2. จำนวนหน่วยกิตตามเกณฑ์ หมายถึงจำนวนหน่วยกิตที่นักศึกษาจะต้องลงทะเบียนเรียนให้ครบอย่าง น้อยตามเกณฑ์ที่ระบุ ในแต่ละหมวดวิชา
- ่ 3. จำนวนหน่วยกิตที่ทำได้ หมายถึงจำนวนหน่วยกิตที่นักศึกษาทำได้ในแต่ละหมวดวิชา
- 4. จำนวนหน่วยกิตที่ยังขาด หมายถึงจำนวนหน่วยกิตที่นักศึกษายังขาดอยู่ในแต่ละหมวดวิชา

**ข้อควรสังเกต** ข้อมูลดังกล่าวมีไว้เพื่อประกอบการตัดสินใจของนักศึกษาเท่านั้น การที่นักศึกษาจะสามารถ จบการศึกษาได้หรือไม่นั้น ไม่ได้ขึ้นอยู่กับข้อมูลดังกล่าวเพียงอย่างเดียว ยังคงมีปัจจัยอื่นๆเข้ามาเกี่ยวข้อง ื่ ี่

<span id="page-23-0"></span>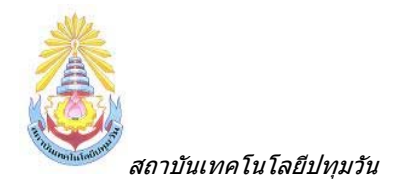

### *2.10 เขียนคํารอง และตดตามผลค ิ ํารอง*

้ นักศึกษาสามารถเขียนคำร้องในส่วนที่ฝ่ายทะเบียนกำหนดให้สามารถเขียนคำร้องได้ และติดตามผลคำร้อง ที่ได้เขียนไป ดังนี้ ี้

### วิธีใช้งาน

- 1. นักศึกษาคลิกท เมนู**"เขียนคํารอง "**จากหนาจอหลัก
- 2. เขียนคำร้องตามลำดับขั้นตอนที่แนะนำไว้ ั้

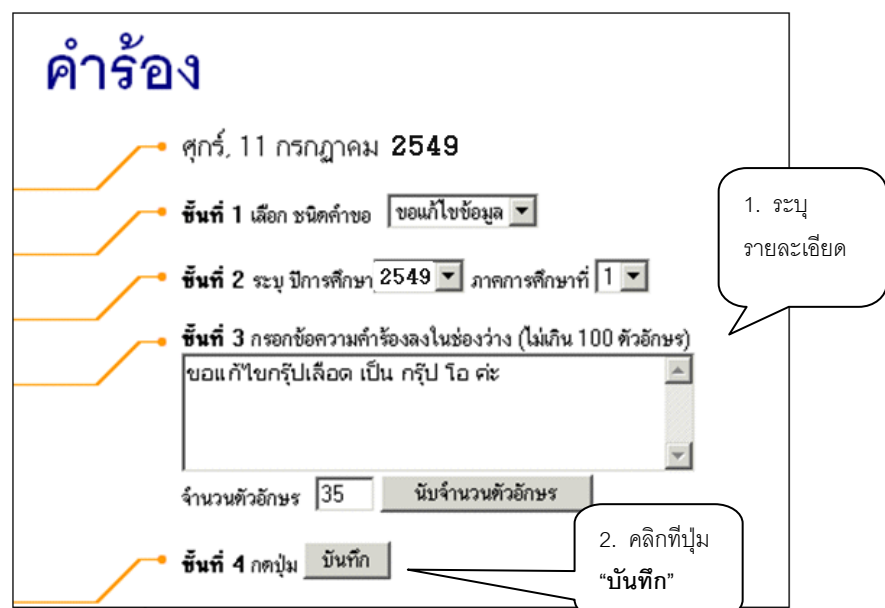

**รูปที่ 28 การสงคํารองไปยังฝายทะเบียน**

3. คลิกที่ปุ่มบันทึก เพื่อส่งคำร้องไปยังฝ่ายทะเบียน โดยยืนยันการส่งด้วยการคลิกปุ่ม บันทึกอีกครั้ง จะ ื่ ปรากฏขอความดังตอไปนี้

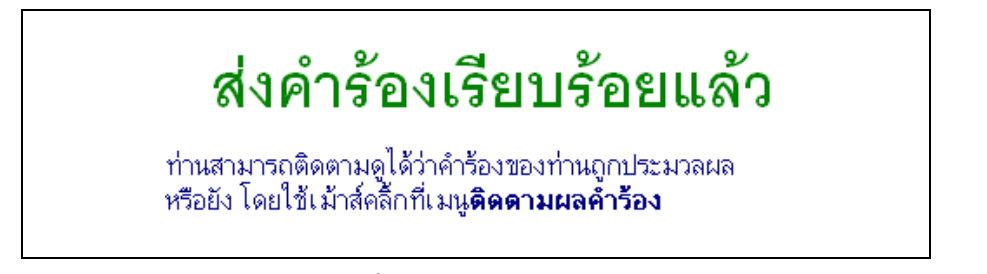

#### **รูปที่ 29 ขอความท แสดงขึ้น เม อคํารองดังกลาวถูกสงไปยังฝายทะเบียนแลว ื่**

- 4. หากนักศึกษาตองการตรวจสอบการดําเนินการคํารองของฝายทะเบียนใหคลิกที่ปุม **"ติดตามผลคํา รอง"**
- 5. หน้าจอจะแสดงสถานะคำร้องที่นักศึกษายื่นคำร้องไว้ที่งานทะเบียนและวัดผลว่าขณะนี้อยู่ในขั้นตอนใด ื่ ี้ สำหรับการติดตามการดำเนินการเกี่ยวกับคำร้องของเจ้าหน้าที่อย่างมีประสิทธิภาพ ี่ ี่

<span id="page-24-0"></span>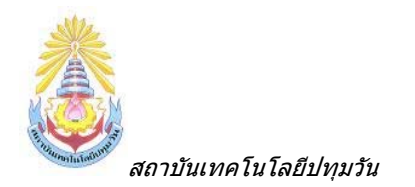

## *2.11 ทะเบียนรายชื่อ*

ทะเบียนรายชื่อ จะเป็นรายชื่อของนักศึกษา ในคณะ และสาขาวิชา ที่นักศึกษาสังกัดอยู่ และจะมีไฟล์ ื่ MSWord ให้ดาวน์โหลดรายชื่อออกไปใช้งานได้ โดยกดปุ่มที่สัญญาลักษณ์ MSWord ด้านบน

| ศูนย์ |                           |           | ลถาบันเทคโนโลยีปทุมวัน                                        |                       |                             |
|-------|---------------------------|-----------|---------------------------------------------------------------|-----------------------|-----------------------------|
|       | ระดับการศึกษา ป.ตรี ไง้ปี |           |                                                               |                       | คลิกที่นี่เพื่อพิมพ์รายชื่อ |
| ຄດເະ  |                           |           | วิศวกรรมศาสตร์                                                |                       | เพื่อนร่วมชั้น              |
| กลุ่ม | ปีการศึกษาที่เข้า 2549    | 49/VN_MET | สาขาวิชา 41110101 : วิศวกรรมเครื่องกล                         |                       |                             |
|       |                           |           | คลิก รหัสนักศึกษาเพื่อดูผลการศึกษา ชื่อนักศึกษาเพื่อดูประวัติ |                       | Word                        |
|       |                           |           |                                                               |                       |                             |
|       | ล้าดับ ▼ รหัสประจำดัว     |           | ชื่อ                                                          | สถานภาพ ก <b>ลุ่ม</b> |                             |
|       | 1 490000001               |           | นายทรงพล รุ่งเรืองกิจ                                         | ปกติ 49/VN_MET        |                             |
|       | 2 490000002               |           | นายกมล ชัยรุ่งเรื่อง                                          | ปกติ 49/VN_MET        |                             |
|       | 3 490000003               |           | ่ นายเกียรติพงษ์ เหมือนกล้า                                   | ปกติ 49/VN_MET        |                             |
|       | 4 490000004               |           | ี นายนพดล ใจกล้า                                              | ปกติ 49/VN_MET        |                             |
|       | 5 490000005               |           | นายยุทธพล ภู่จินดา                                            | ปกติ 49/VN_MET        |                             |

**รูปที่ 30 การเรียกดูหรือ เรยกพ ี ิมพรายชื่ อนักศึกษาท อยูในหองเดียวกัน ี่**

### *2.12 เสนอความคิดเห็น*

หากนักศึกษามีขอคิดเห็นประการใด นักศึกษาสามารถเสนอความคิดเห็นโดยผานระบบบริหารและการ จัดการภายในไดขอมูลตางๆที่นักศึกษาเสนอจะเปนประโยชนอยางมากในการปรับปรุงบริการตางๆใหดียิ่งขึ้น

### วิธีใช*้ง*าน

- 1. จากหนาจอขาวประกาศถึงตัวนักศึกษา ใหนักศึกษาคลิกท เมนู**"เสนอความคิดเห็น"**
- 2. นักศึกษาป้อนความคิดเห็นต่างๆลงในช่องว่าง
- 3. คลิกที่ปุม **"สงขอความ"**

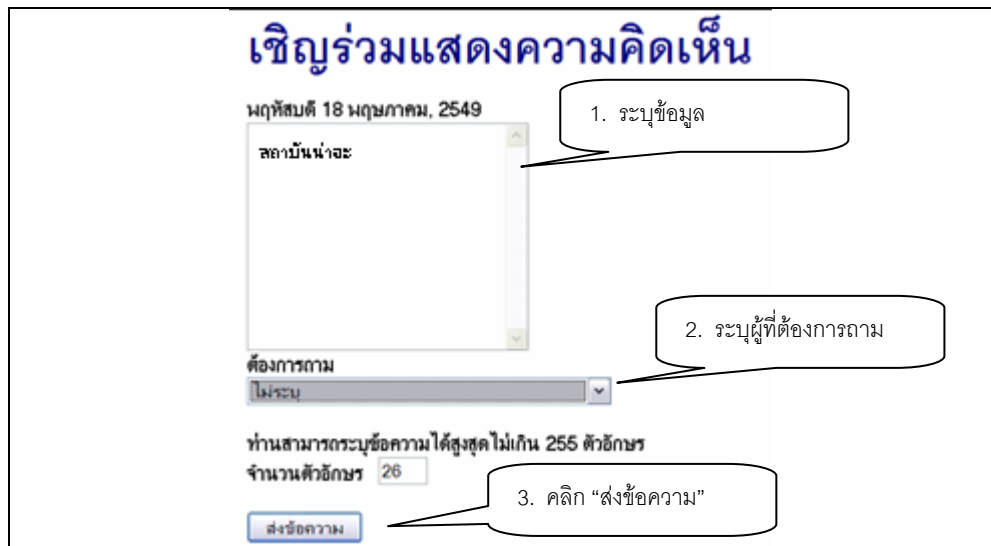

<span id="page-25-0"></span>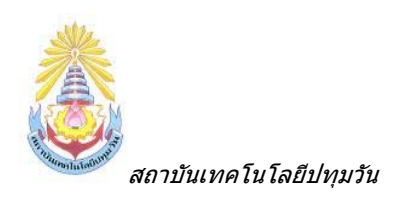

**รูปที่ 31 การรวมแสดงความค ิดเห็นผานระบบบริหารและการจัดการภายใน**

## *2.13 สถิติการเขาใชระบบ*

เป็นหน้าจอตรวจสอบการเข้าใช้ระบบของ Login ของนักศึกษา จะดูได้ว่านักศึกษาเข้ามาใช้ระบบตั้งแต่วัน ั้ และ เวลาใด และมาใช้เครื่องคอมพิวเตอร์ IP ใดก็ได้ เพื่อตรวจสอบการใช้งาน ื่

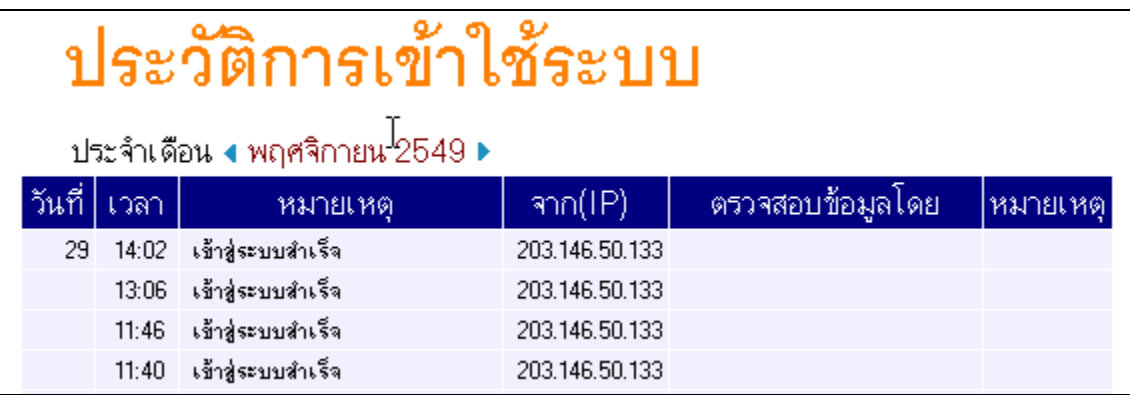

### **รูปที่ 32 หนาจอตรวจสอบสถิติการเขาใชระบบ**

### *2.14 ออกจากระบบ*

เมื่อเสร็จสิ้นการใช้งานระบบบริหารและการจัดการภายในแล้วนักศึกษาต้องคลิกที่ปุ่ม **"ออกจากระบบ"** ื่ เพ ื่อปองกันมิใหผูอื่นเขามาใชงานระบบแทนตัวนักศึกษาเอง